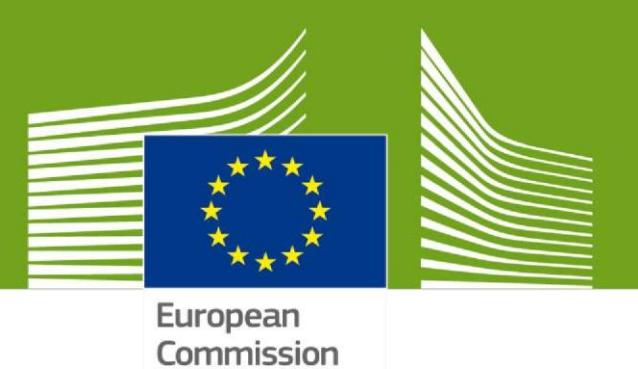

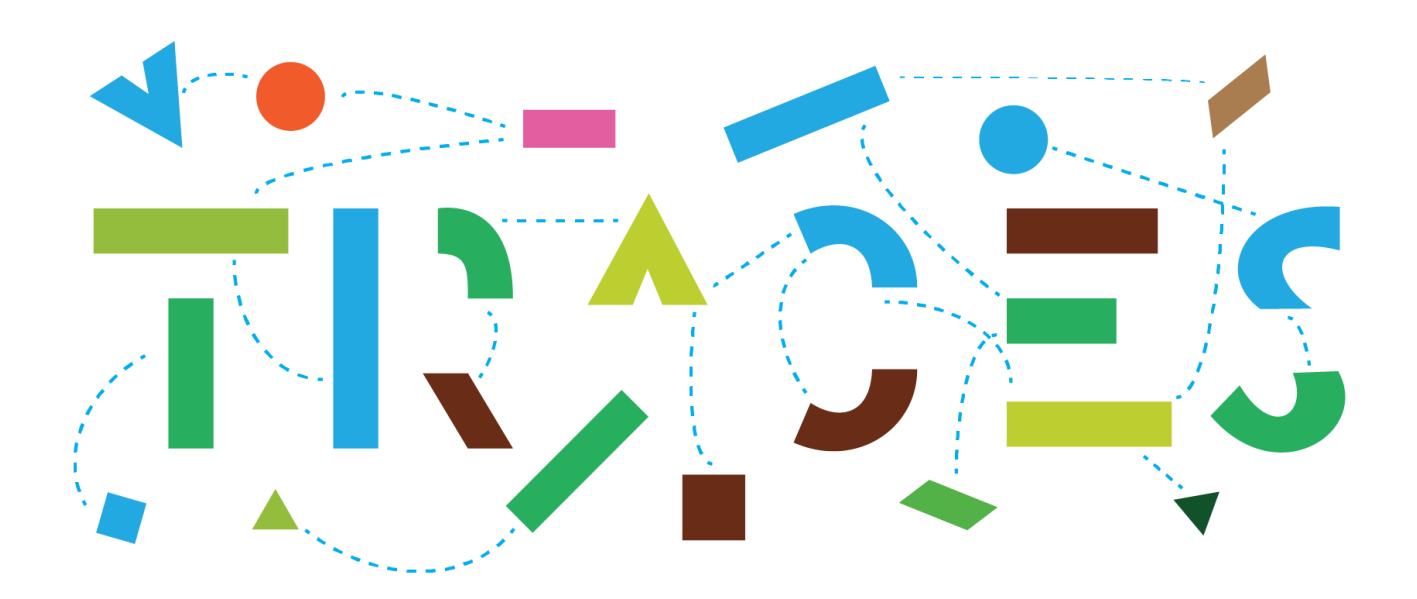

# Welcome to **TRACES NT (TNT)**.

This manual contains all essential information to get started with TNT. It includes step-by-step explanation for the registration and for the management of users & operators.

> Health and **Food Safety**

# Table of Contents

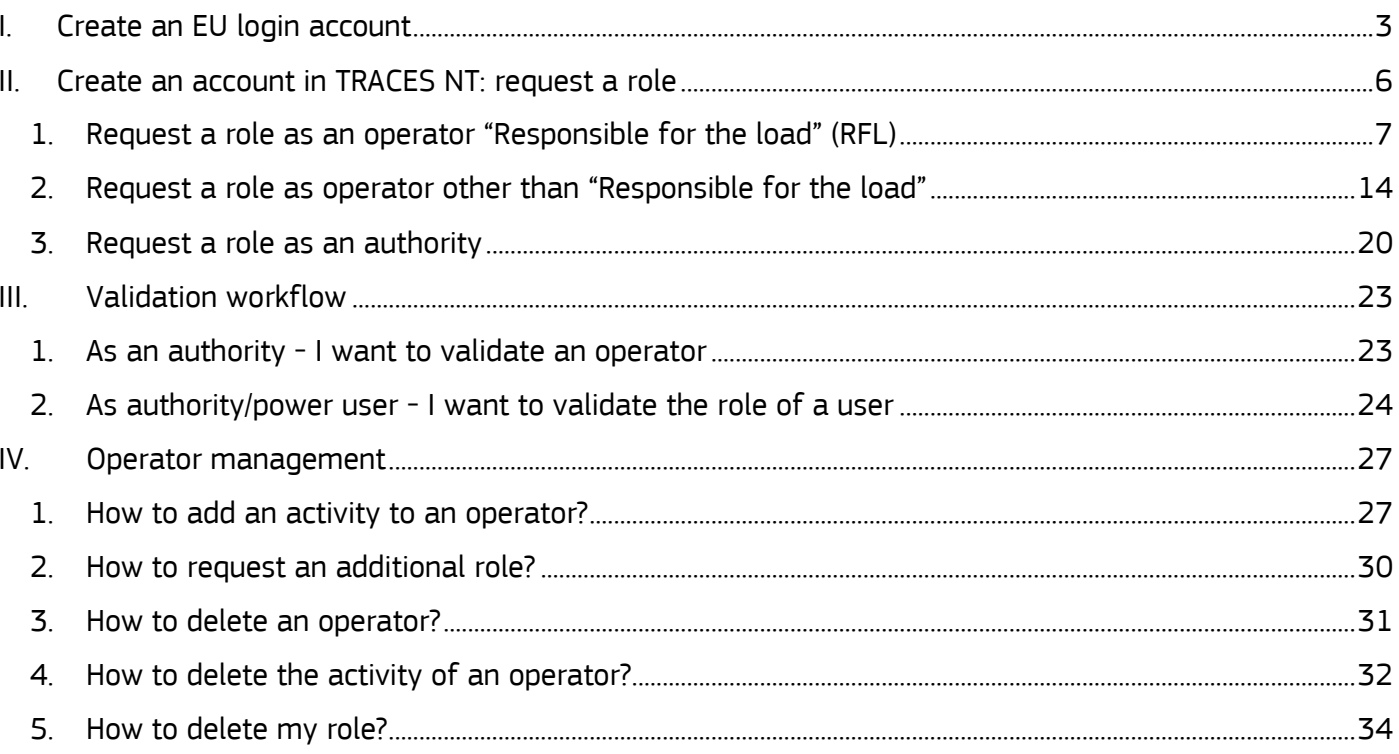

# <span id="page-2-0"></span>I. Create an EU login account

The first step is to create your EU login identifier. This is a mandatory security layer.

**Note**: if you already have an EU Login, you can go directly to step II.

Go to <https://webgate.ec.europa.eu/tracesnt/login> to access the TRACES NT welcome page.

Click on the link "**Sign up for TRACES**" in the box on the right side :

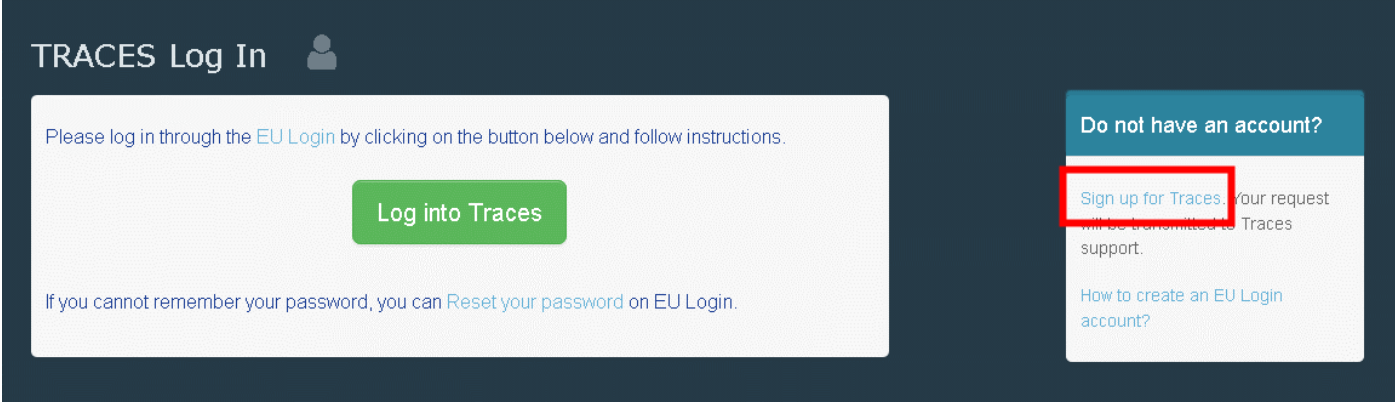

In the top right corner, you have the option to choose your language:

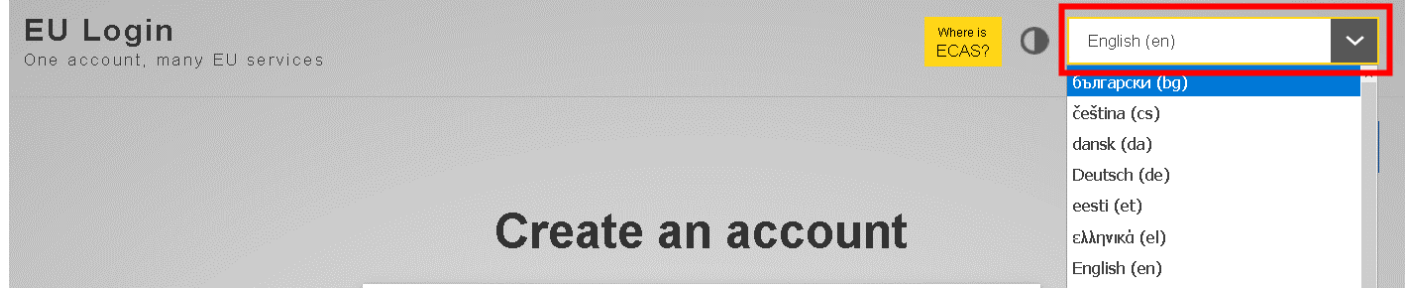

You will be redirected to the EU Login registration page. Complete all form fields.

**Note**: Please keep in mind that the data you choose is the data that will appear on the certificates / documents when you sign them. As the certificate in TRACES NT has a legal value, it is important that you register your EU login account in the name of a real person, NOT a generic name such as your border control post, the name of your operator or control body.

Concerning the e-mail address: it is strongly recommended to choose **your individual professional email address.** It will be used to login to TNT.

After completing all the fields, click on "**Create an account**".

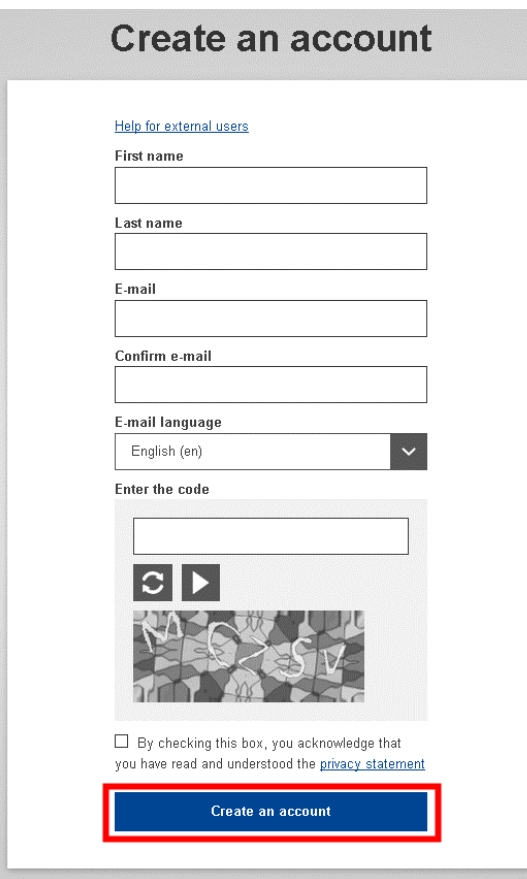

Once the request is sent, you will receive an automatic email with a link allowing you to set your password.

**Note**: you have 90 min to click on the link (it will expire when the 90 minutes have passed).

If you do not receive this automatic email, you can find help on this page: <https://webgate.ec.europa.eu/cas/contact.html>

> **Note**: in TNT, the user can manage his own account and change his/her personal data. To do so, click on your email address in the top right corner of the screen and then on "**Edit your profile**".

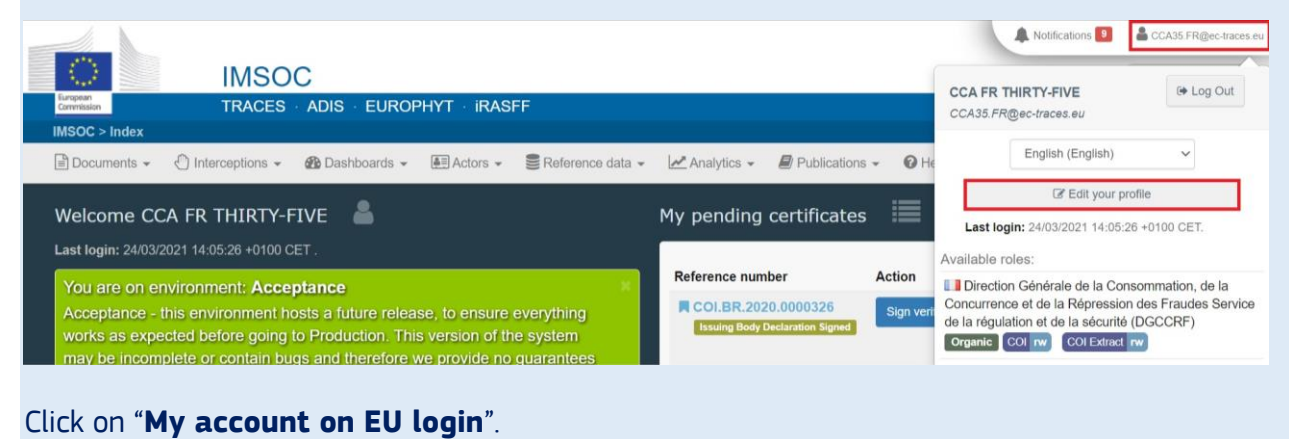

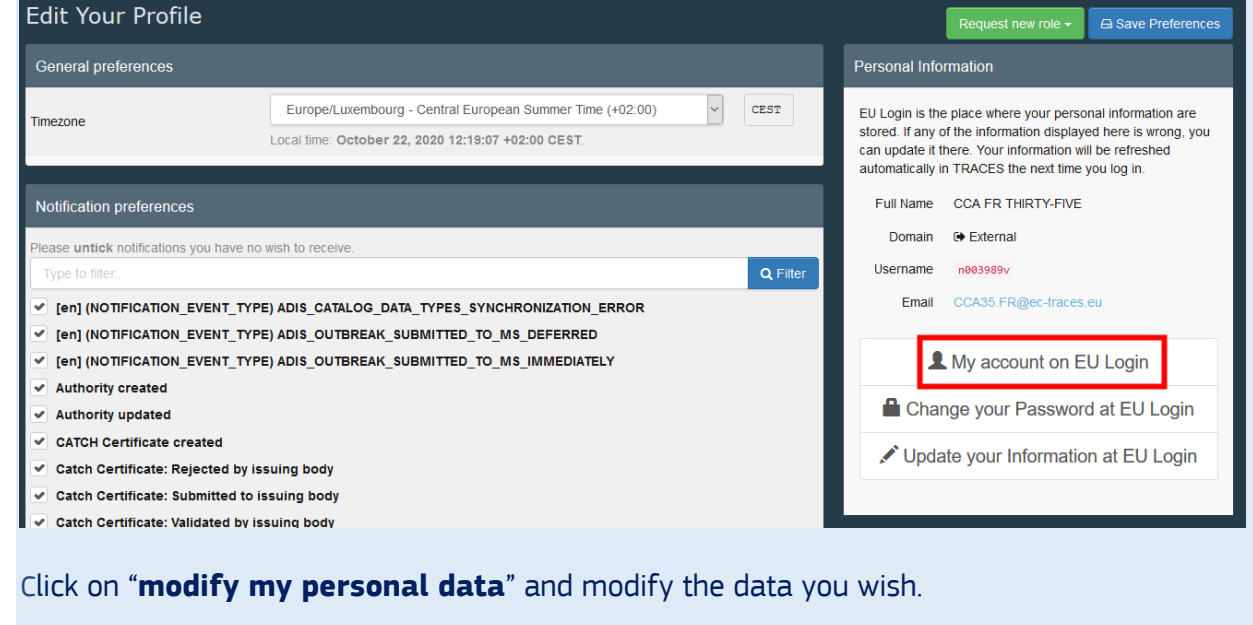

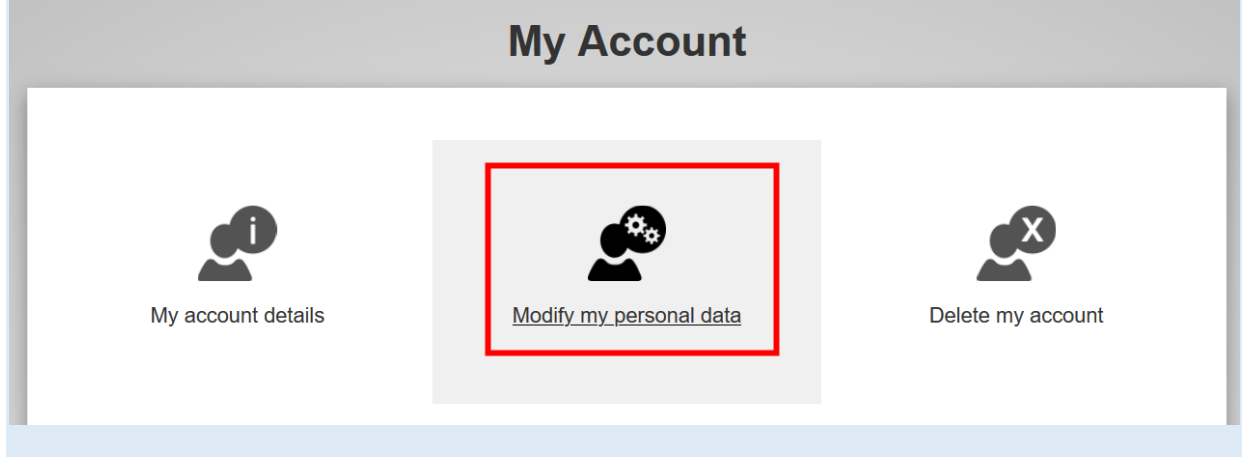

Do not forget to click on "**submit**" to save the changes.

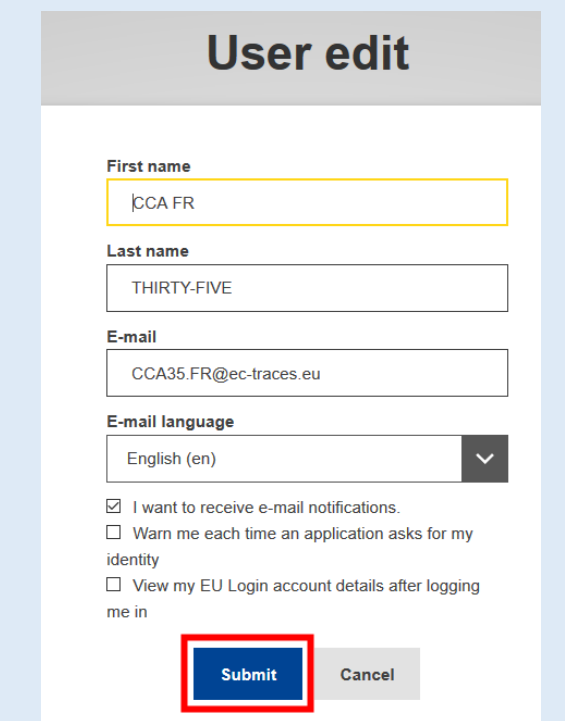

# <span id="page-5-0"></span>II. Create an account in TRACES NT: request a role

Once you created your EU login, you have to request a role in order to have access to TRACES NT.

Go to the TNT website: [https://webgate.ec.europa.eu/tracesnt/login.](https://webgate.ec.europa.eu/tracesnt/login)

Then click on the green button "**Log into TRACES**".

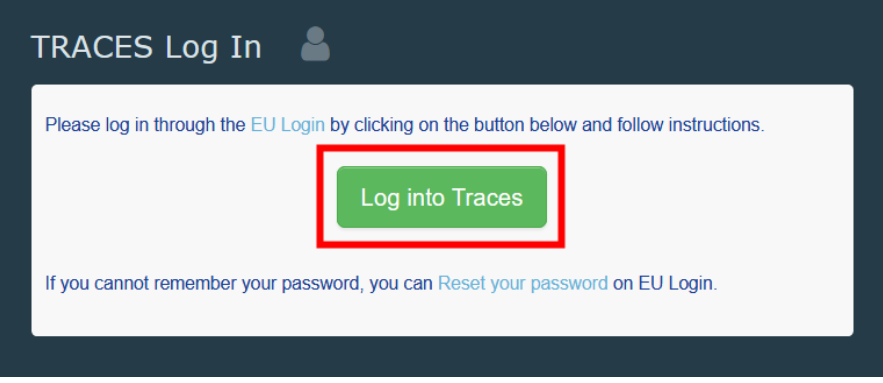

You will be redirected to the EU Login access. Introduce your email address and click on "**Next**".

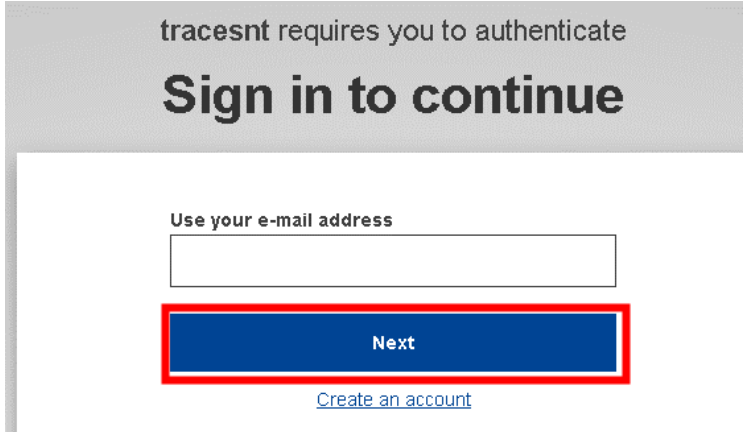

Introduce your password and click on "**Sign in**".

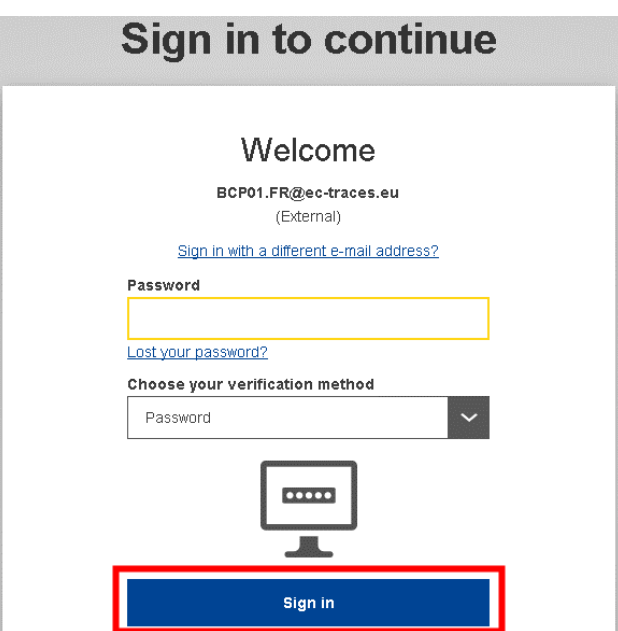

When accessing TRACES for the first time, you will see this page where you can choose your role:

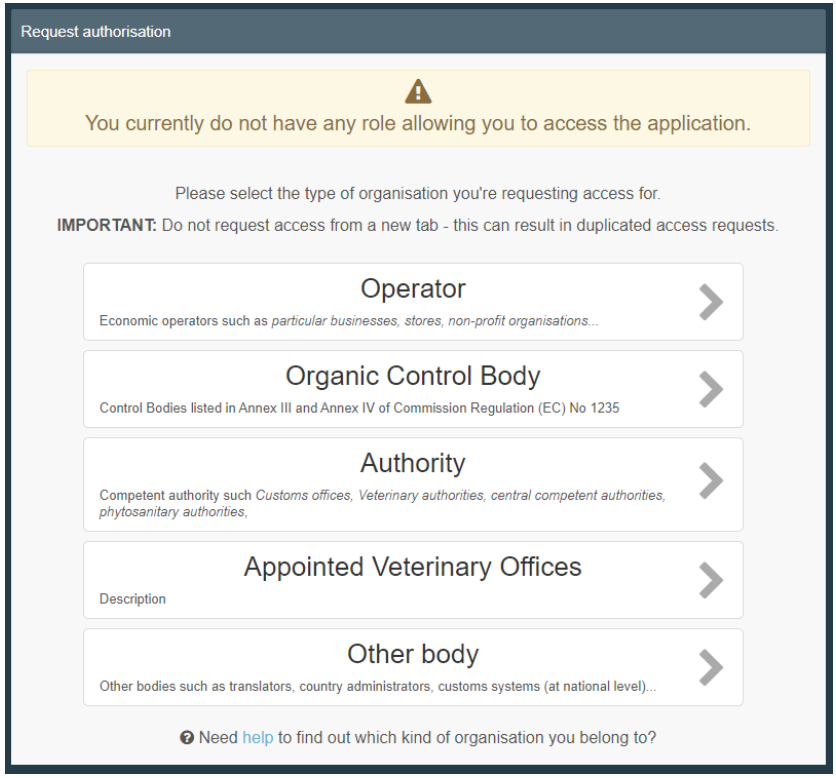

### <span id="page-6-0"></span>1. Request a role as an operator "Responsible for the load" (RFL)

The responsible for the consignment in the EU is the person who issues the part I of the CHED-A, CHED-P, CHED-D and CHED-PP.

To request this role, select "**Operator**".

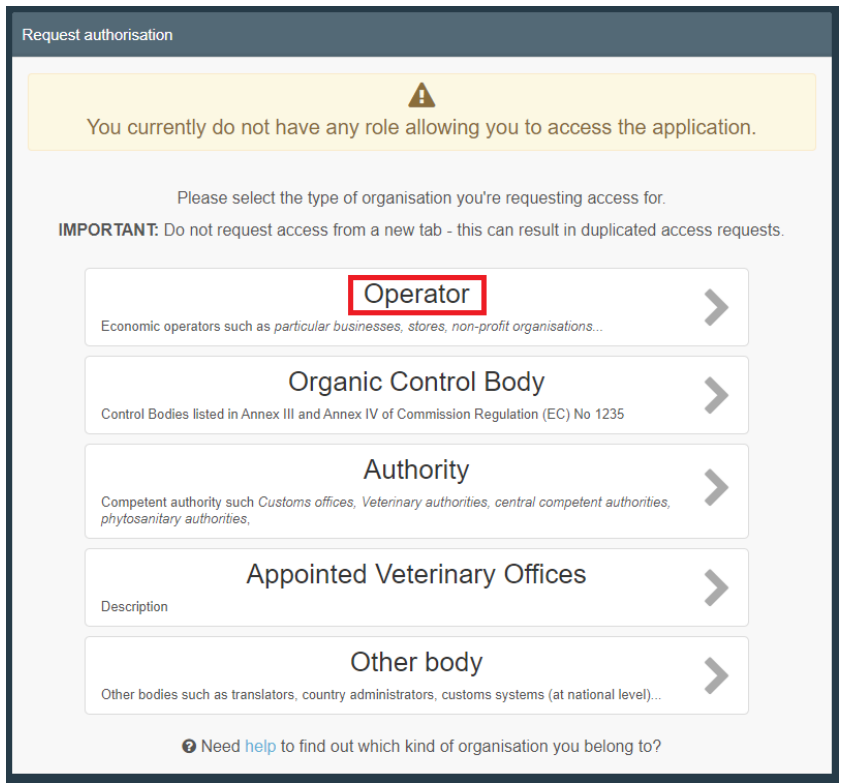

The system will redirect you to a search page, which will enable you to search for your company.

Select the "**Country**" and type the name of the company in the box "**Search"**. The fields "**Section**" and "**Activity type**" are optional. Then click on "**Search**".

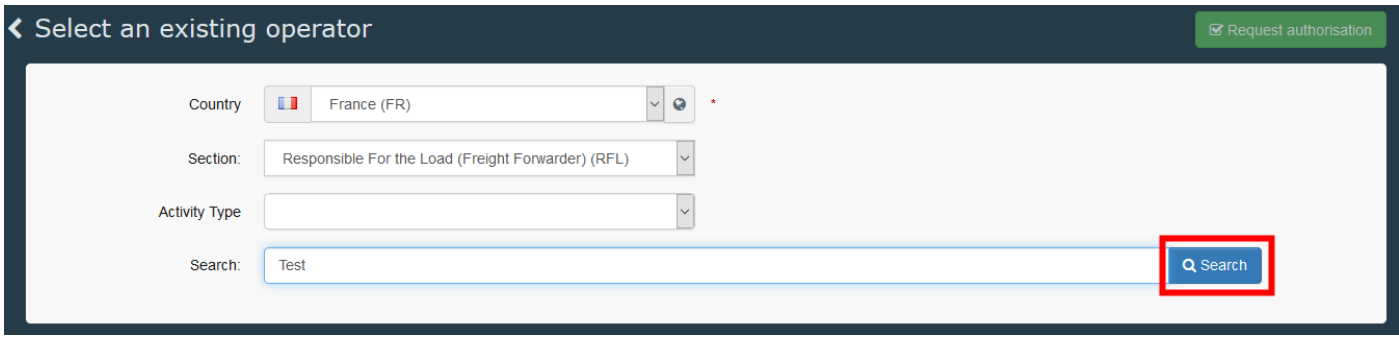

**Note:** In order to avoid duplicates in TNT, the option to create a new operator is only available after you have searched for it.

*If your company already exists in the system* : tick the small box on the right (you can select more than one company) and then click on the green button "**Request authorisation**".

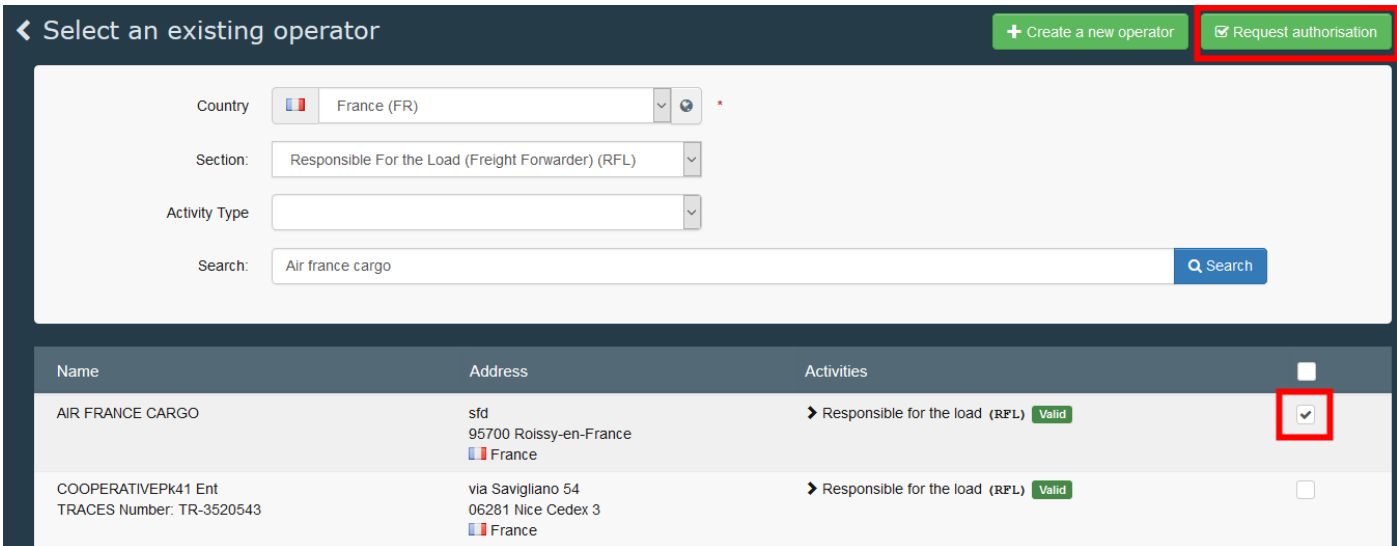

A pop-up window will appear: you have the option to send more information. Otherwise, click on "**Send authorisation request**":

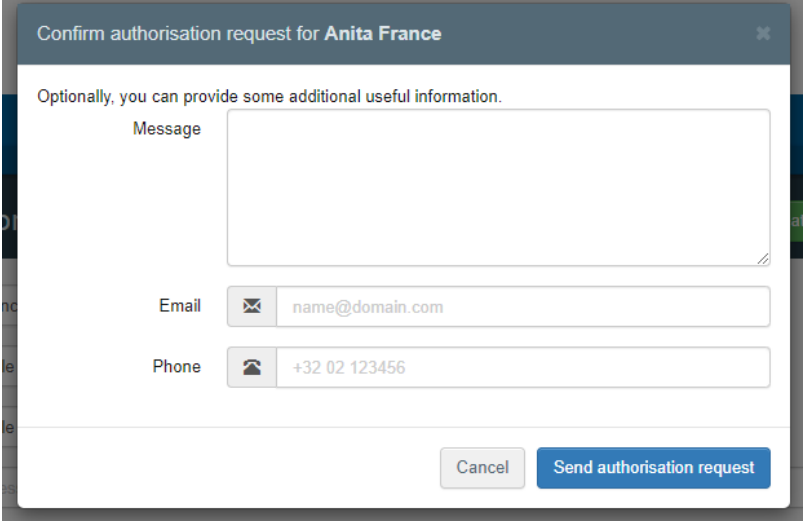

You have now requested to be linked to your company.

*If your company does not exist in the system* : you can create it by clicking on the green button "**+ Create a new operator**".

**Note**: The option "**+ Create a new operator**" will only be available after a first search is done.

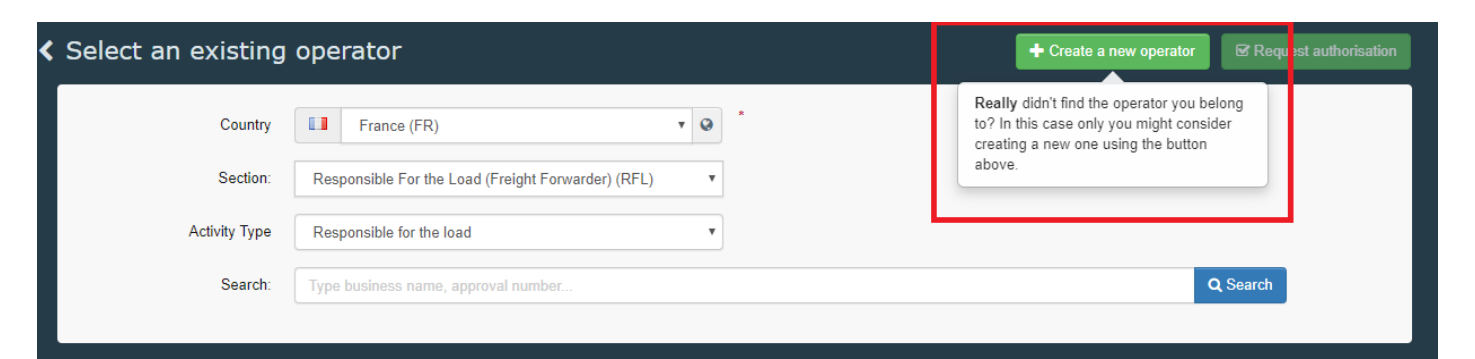

Type the requested information in the box "**Operator details**".

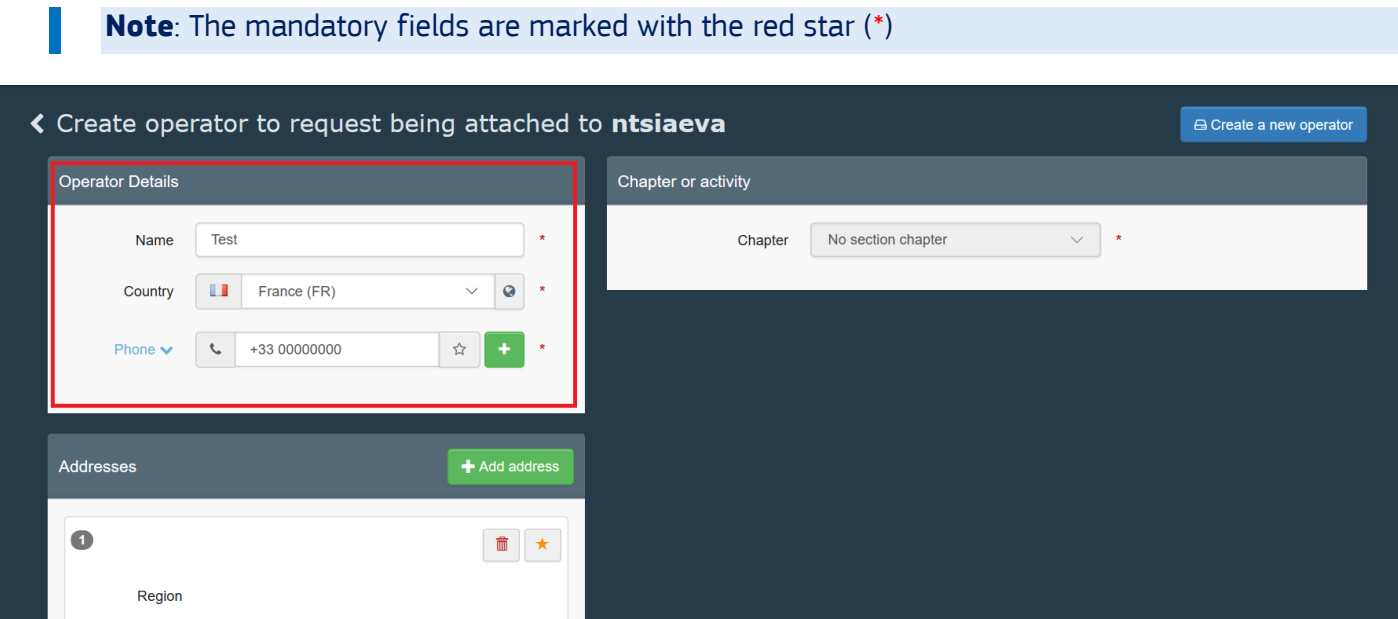

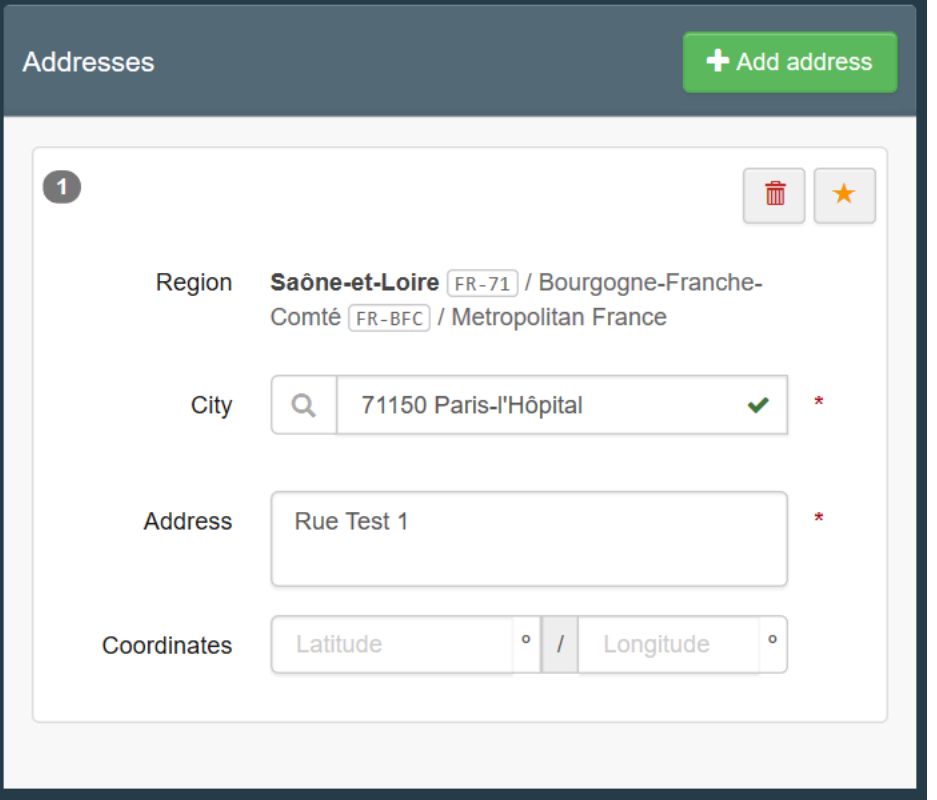

**Note**: You may add multiple addresses by selecting **"+ Add address"**:

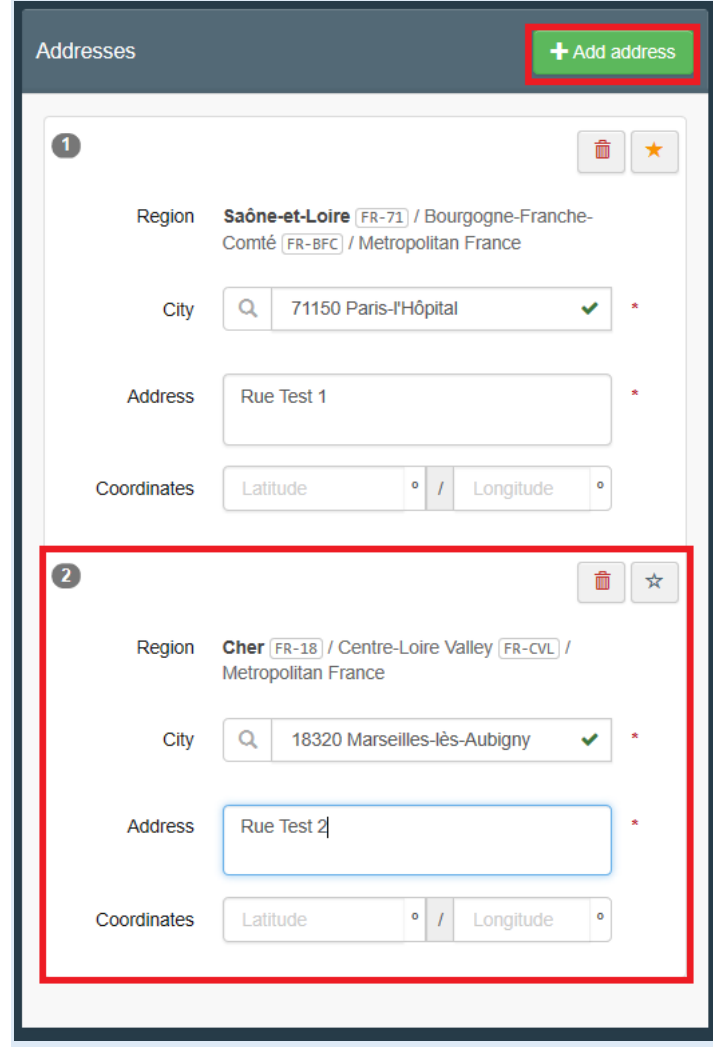

Once you filled all the mandatory information, you will be able to choose the chapter in the box "**Chapter or Activity**".

**Note**: The chapter depends on the document you need to create/access. You can find below the chapter with the corresponding document:

**Organic** (COI), **imported timber products** (FLEGT), **Plants** (access to CHED-PP, creation of PHYTO), **Fishing** (CATCH), **Veterinary** (access to CHED-A and CHED-P, creation of IMPORT), **Feed and food of non-animal origin** (access to CHED-D), **Food** (IMPORT), **Other** (horizontal roles such as "transporter" and "responsible for the load" (to create CHED-A, CHED-P, CHED-D, CHED-PP)).

To create a responsible for the load, select the chapter '**Other**'.

In the box "**Section**" and "**Activity**", select "**Responsible for the Load**".

In the box **"Activity Address"** select the relevant address be selecting the little button with the globe.

Then assign a Responsible Authority to your operator by clicking on "**Search responsible authorities**".

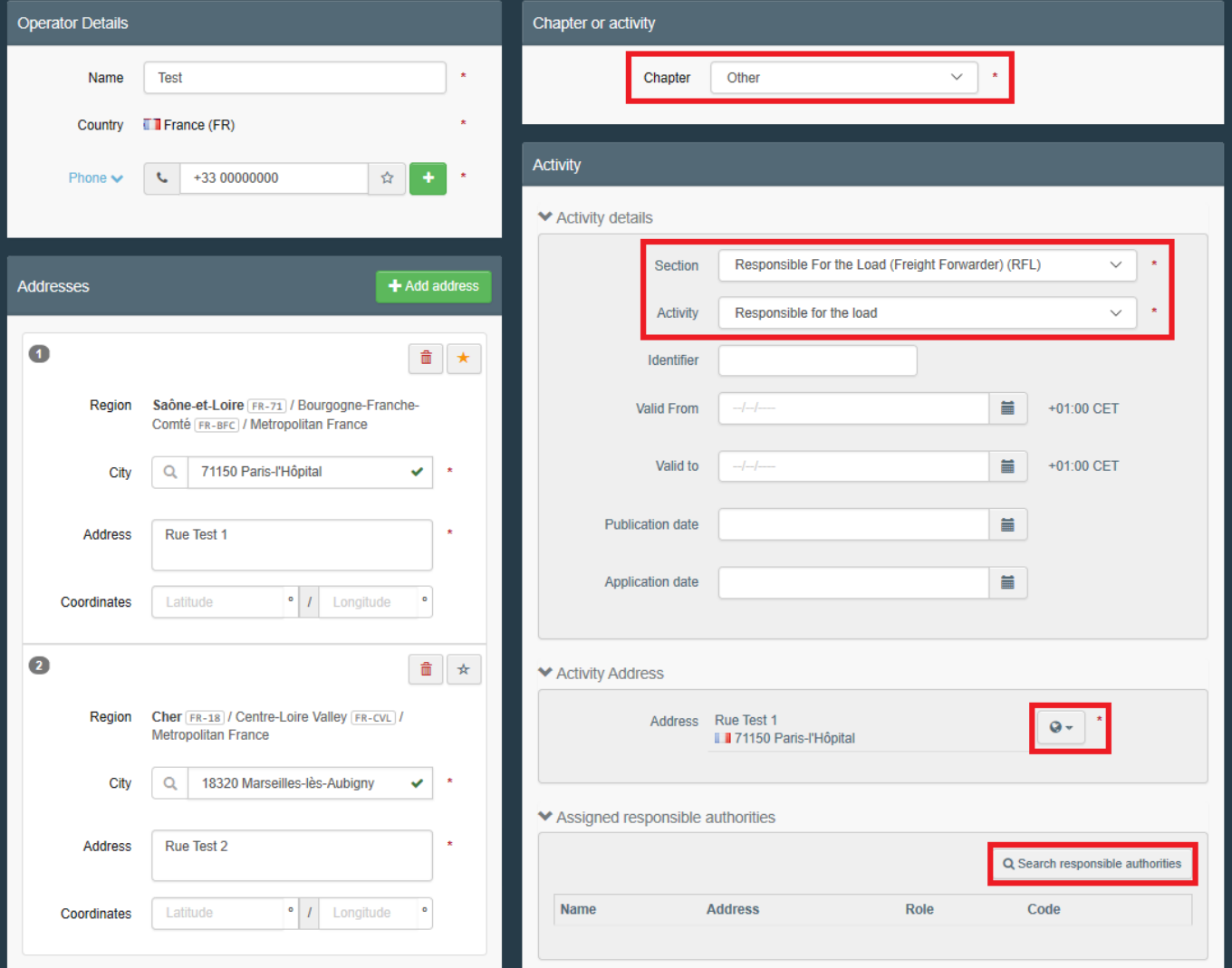

Search for the **BCP** you wish to assign to your operator by typing its name. You can also use the "**Advanced search**". We advise to assign the BCP with which you work the most.

Click in "**Select**" to assign the BCP.

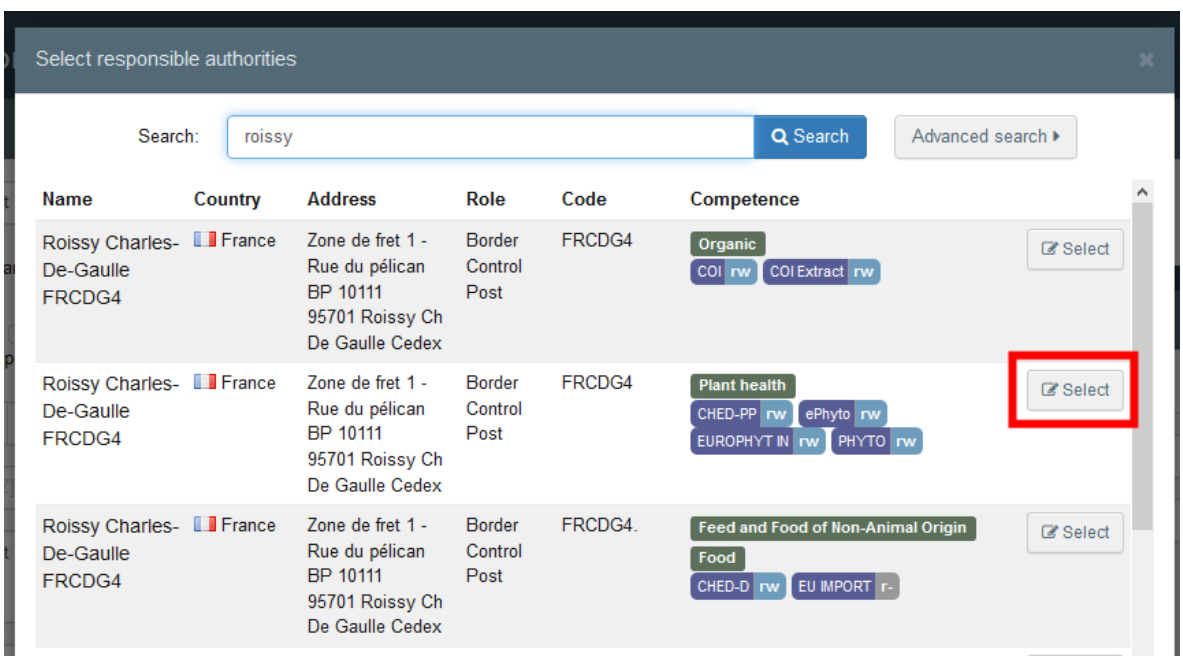

**Note:** The BCP that you assigned to your operator will be the one in charge of the **validation** of your operator only. You will still be able to work with all the other BCPs.

Once you have filled all the mandatory fields and assigned the authority, click on the button "**Create a new operator**" in order to submit your application.

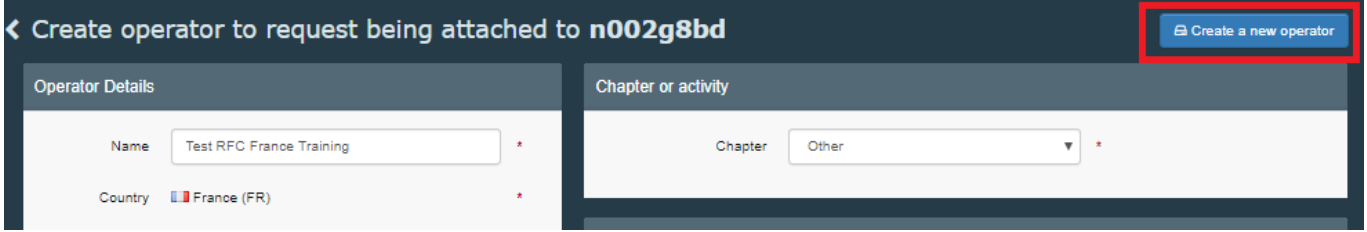

When you click on "**Create new operator**", a pop-up window will appear. You have the option to provide more information, otherwise, click on "**Send authorisation request**":

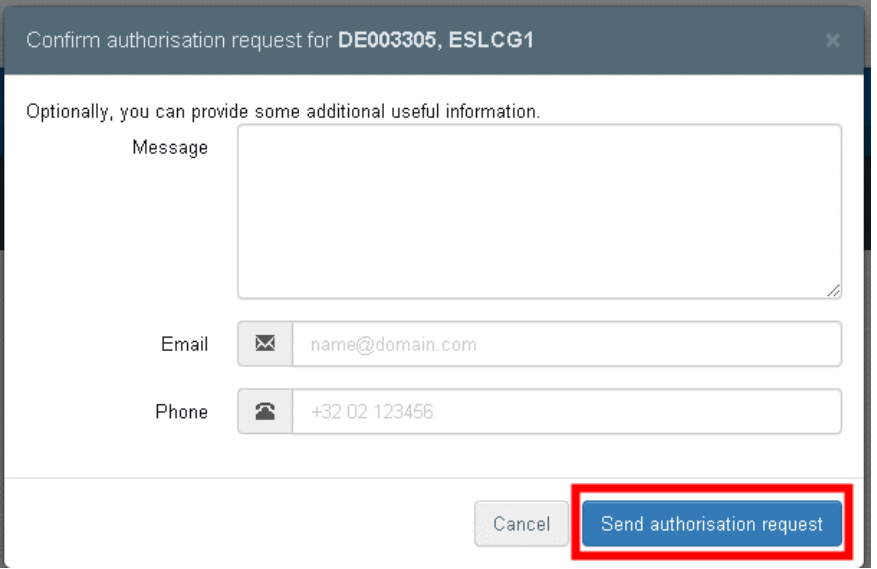

Once your request is sent, you will receive the following message on the TRACES homepage:

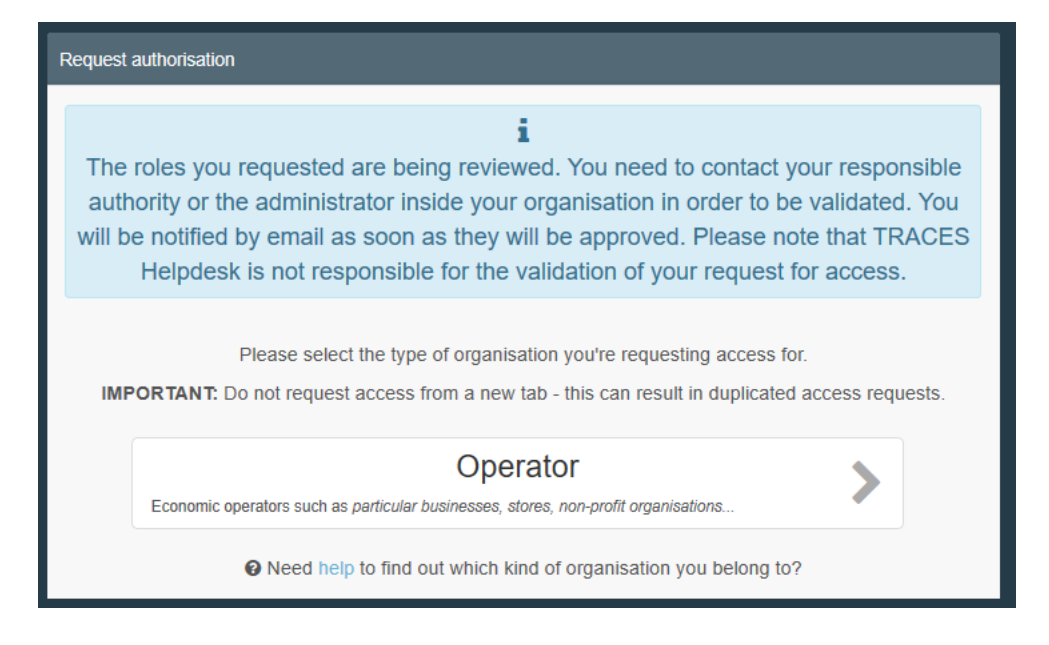

You will then be able to see the status "requested" of your role at the bottom of the page:

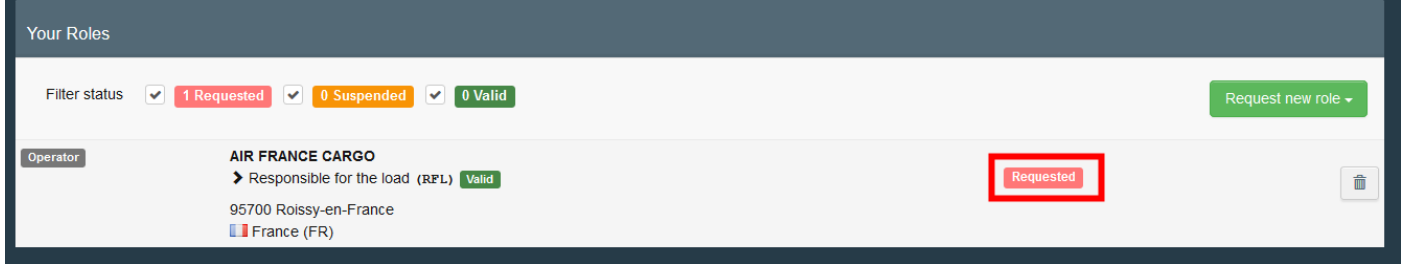

Once both your operator and your role are valid, you will have access to TNT.

<span id="page-13-0"></span>2. Request a role as operator other than "Responsible for the load"

If you work for a company and **you do not need to issue the first part of a CHED**, select "**Operator**".

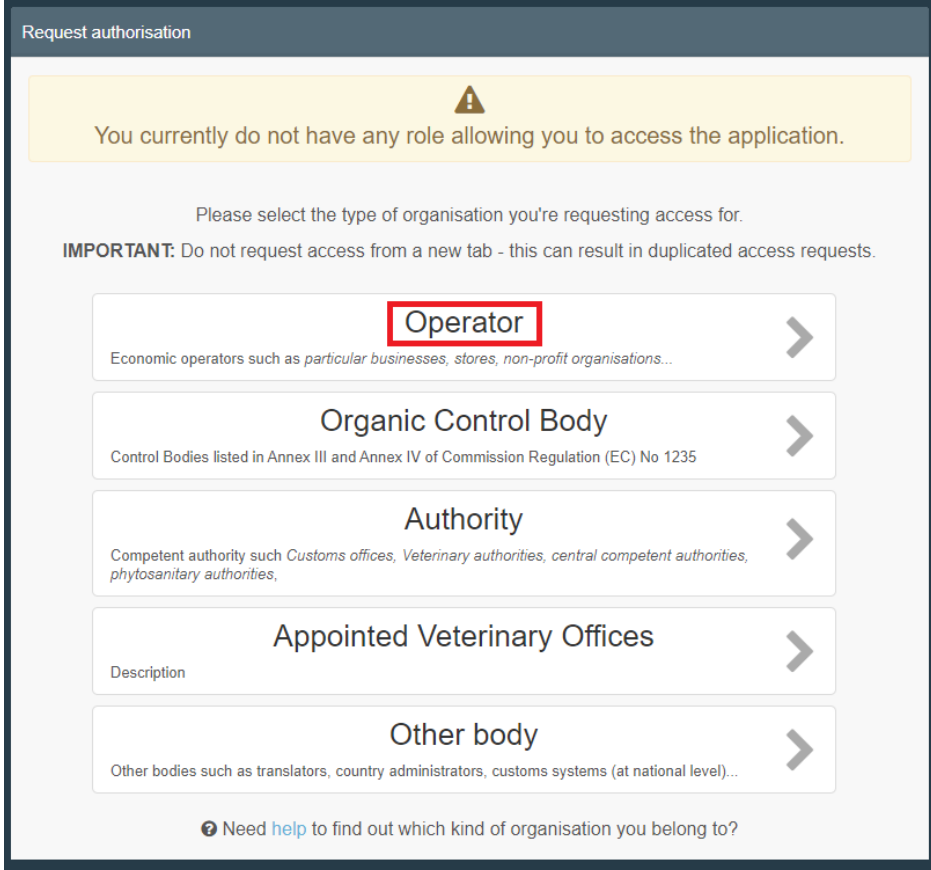

The system will redirect you to a search page, which will enable you to search for your company.

Select the "**Country**" and type the name of the company in the box "**Search"**. The fields "**Section**" and "**Activity type**" are optional. Then click on "**Search**".

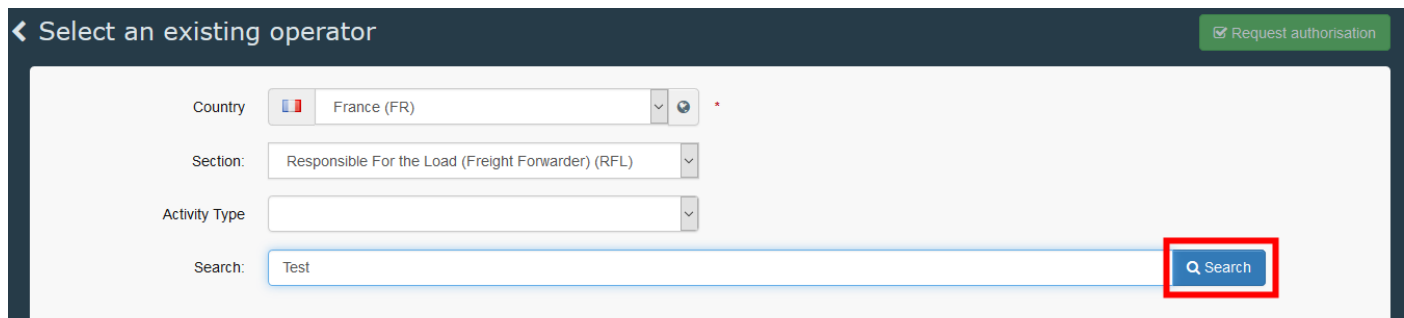

**Note:** In order to avoid duplicates in TNT, the option to create a new operator is only available after you have searched for it.

*If your company already exists in the system* : tick the small box on the right (you can select more than one company) and then click on the green button "**Request authorisation**".

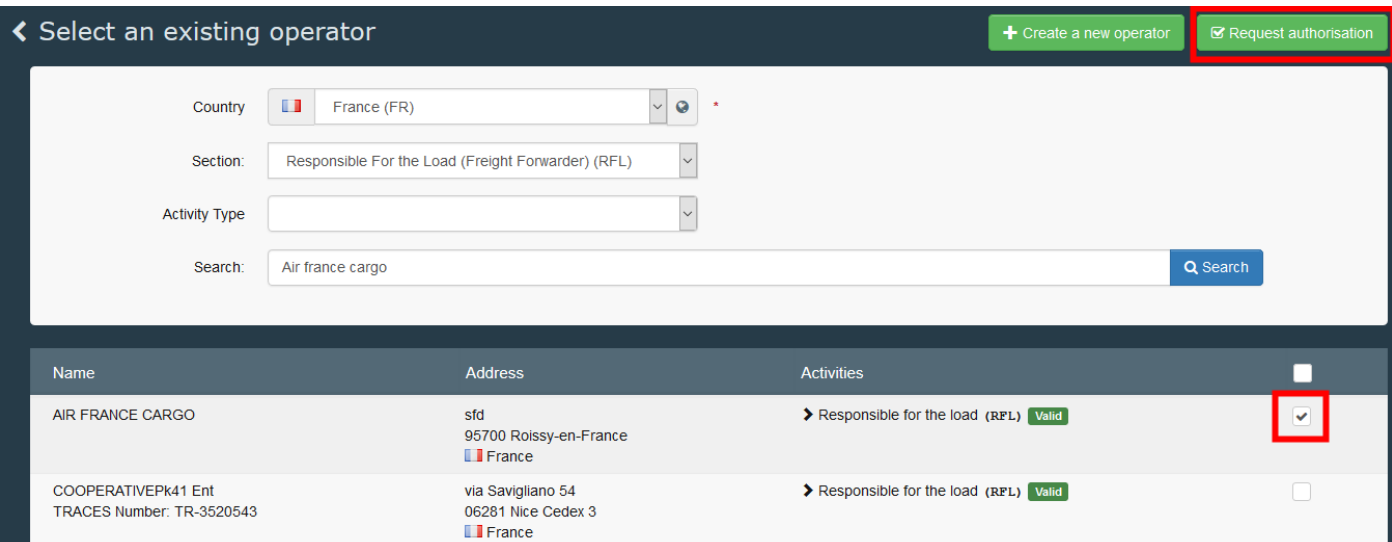

A pop-up window will appear: you have the option to send more information. Otherwise, click on "**Send authorisation request**":

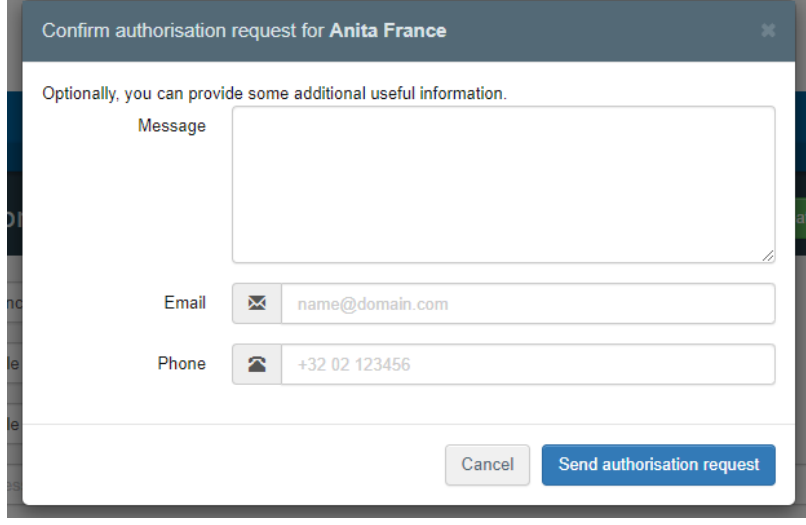

You have now requested to be linked to your company.

*If your company does not exist in the system* : you can create it by clicking on the green button "**+ Create a new operator**".

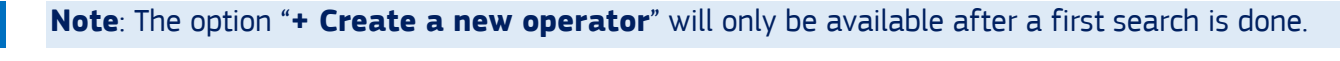

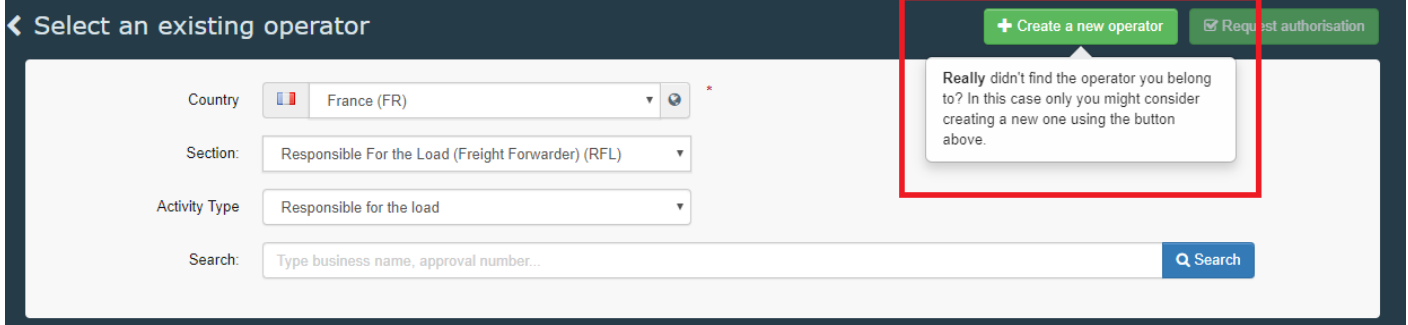

Type the requested information in the box "**Operator details**".

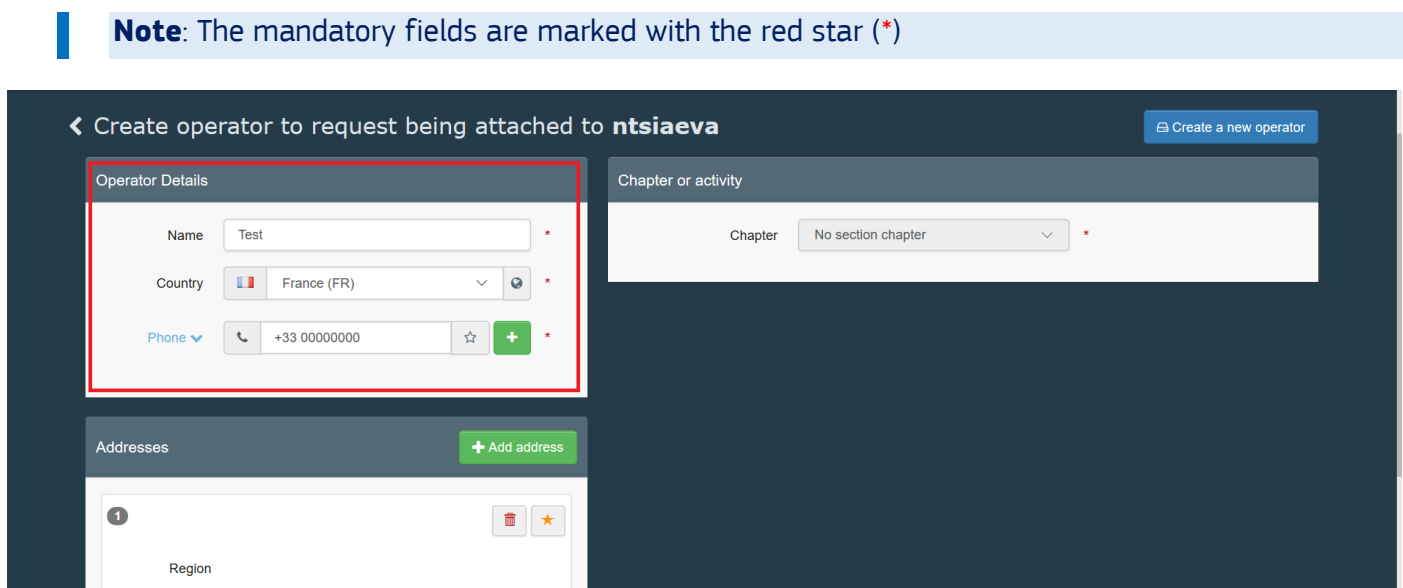

Once you filled all the mandatory information, you will be able to choose the chapter in the box "**Chapter or Activity**".

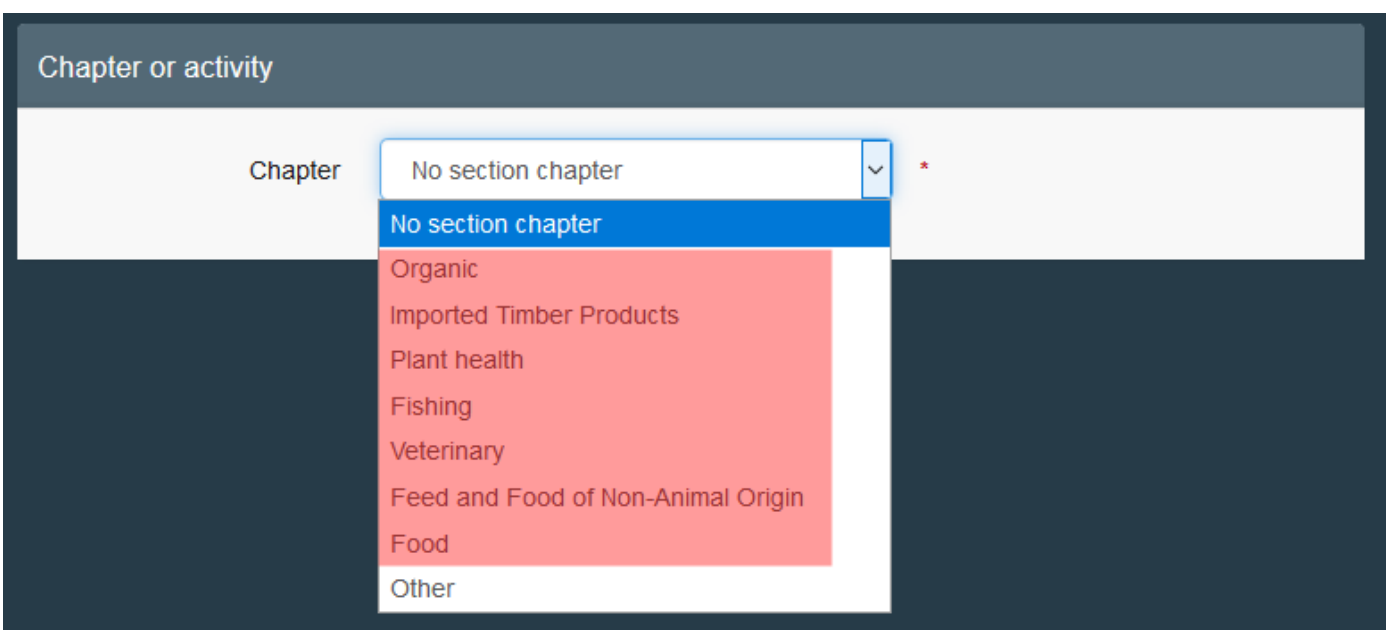

**Note**: the chapter depends on the document you need to create/access.

You can find below the chapter with the corresponding document:

**Organic** (COI), **imported timber products** (FLEGT), **Plants** (access to CHED-PP, creation of PHYTO), **Fishing** (CATCH), **Veterinary** (access to CHED-A and CHED-P, creation of IMPORT), **Feed and food of non-animal origin** (access to CHED-D), **Food** (IMPORT), **Other** (horizontal roles such as "transporter" and "responsible for the load" (to create CHED-A, CHED-P, CHED-D, CHED-PP)).

Select the section and the corresponding activity.

• For the organic chapter, you also need to select your control body/authority.

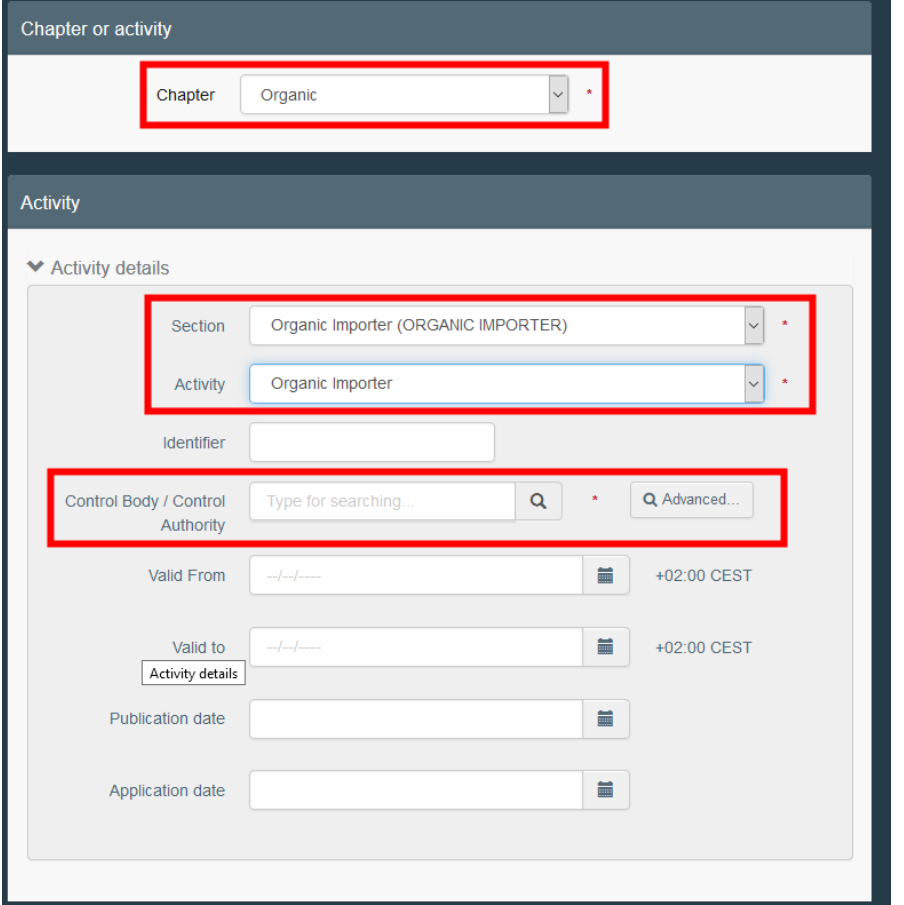

• For the other activities, the selection of the section and the activity is enough. The competent authority will be assigned automatically by the system.

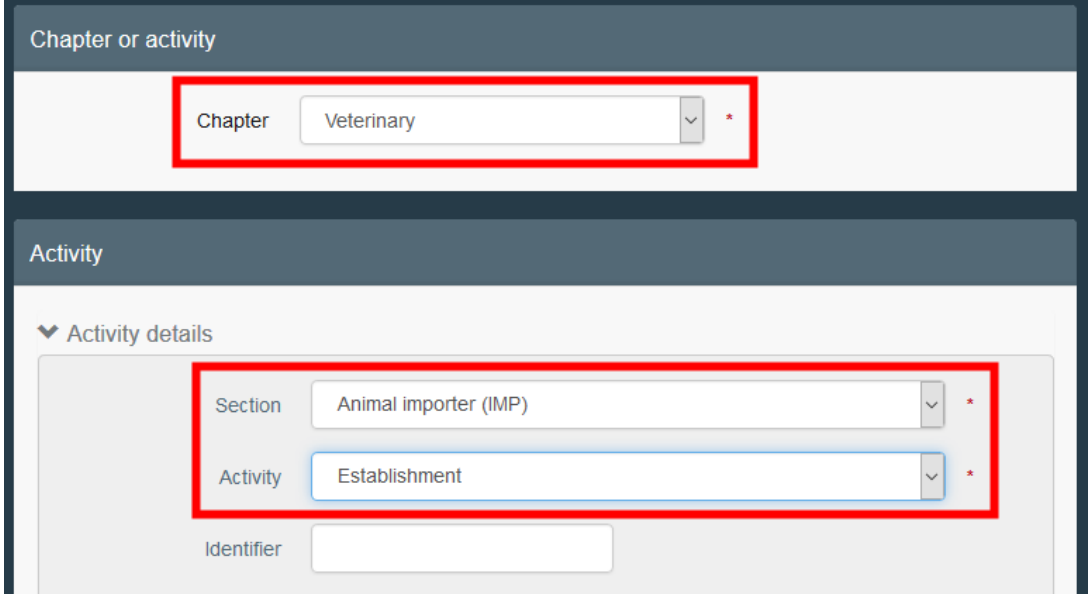

Once you have filled all the mandatory fields and assigned the authority, click on the button "**Create a new operator**" in order to submit your application.

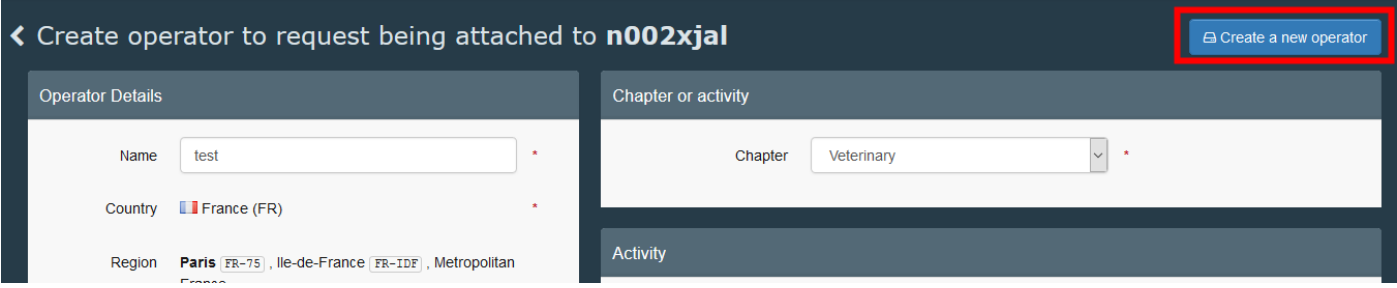

When you click on "**Create new operator**", a pop-up window will appear. You have the option to provide more information, otherwise, click on "**Send authorisation request**":

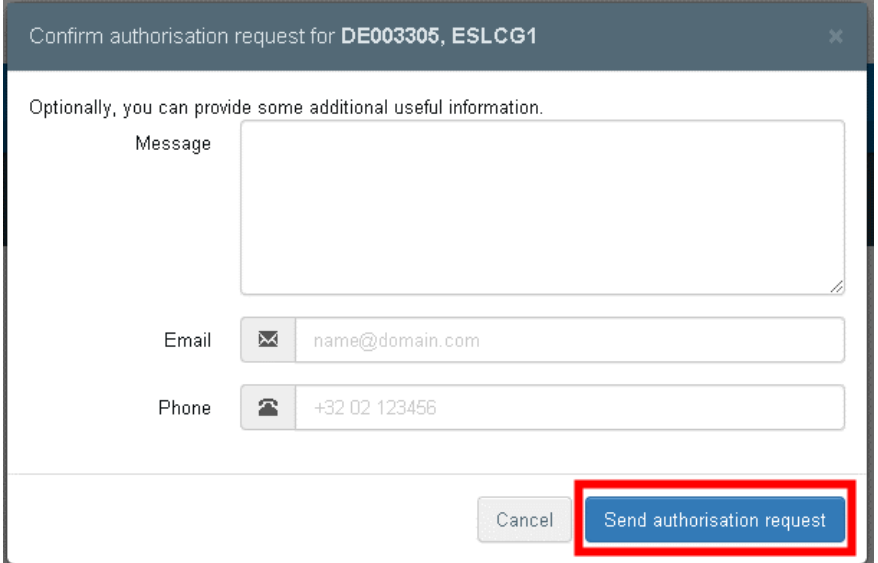

Once your request is sent, you will receive the following message on the TRACES homepage:

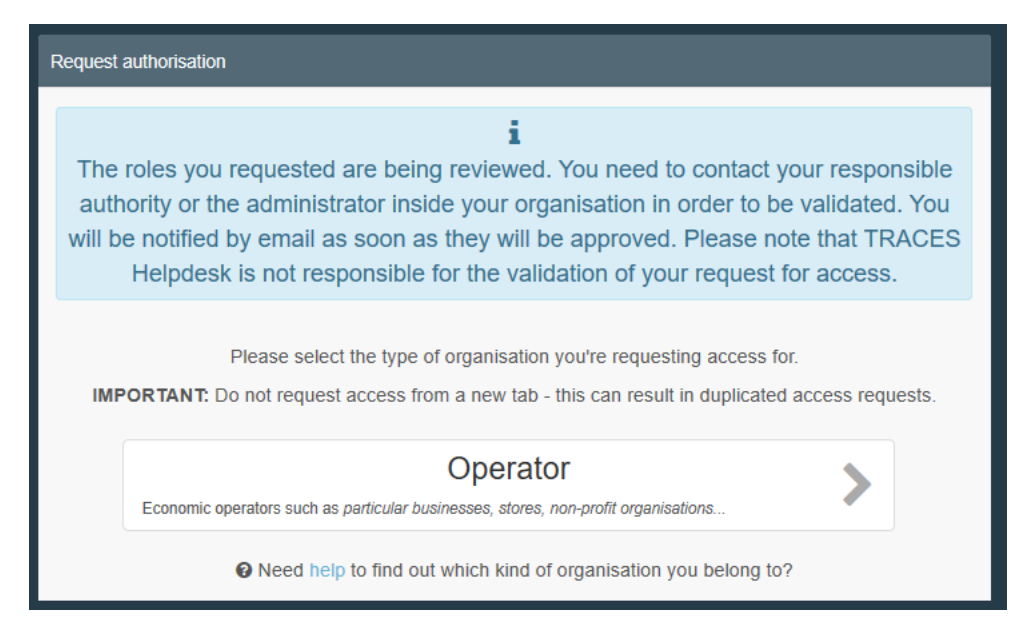

You will then be able to see the status "requested" of your role at the bottom of the page:

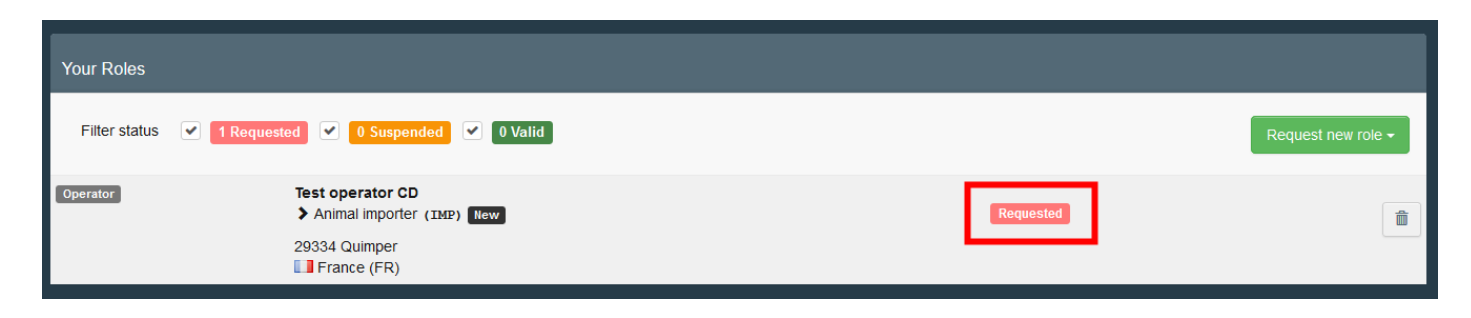

Once both your operator and your role are valid, you will have access to TNT.

### <span id="page-19-0"></span>3. Request a role as an authority

If you are an authority user, click on "**Authority**".

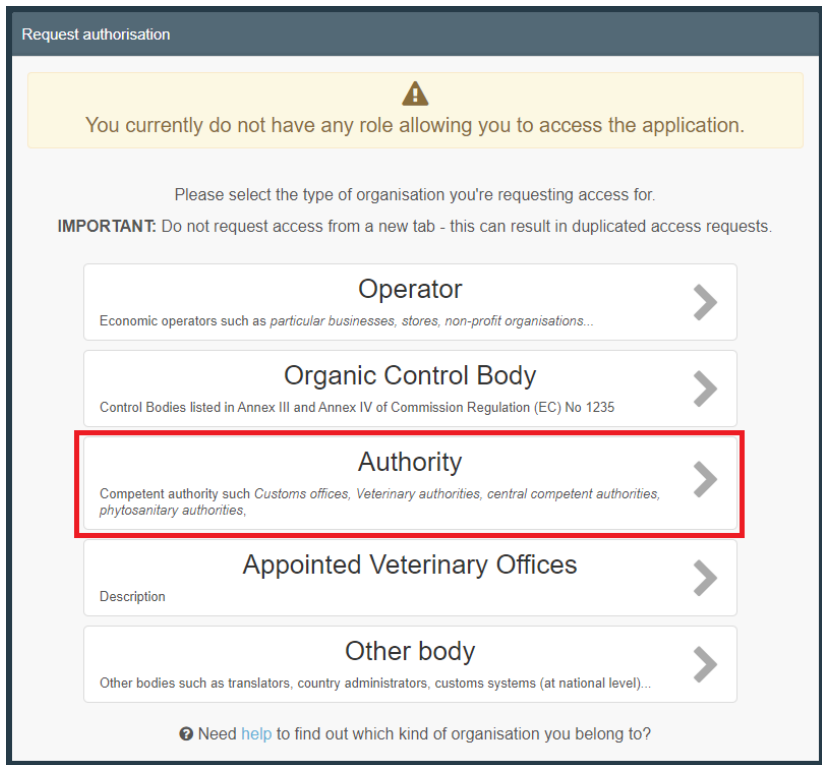

The system will redirect you to a page, which will enable you to search for the authority entity for which you work.

Choose the country in the drop-down menu and type the name. The box "**Role**" and "**Competence**" are optional. Then click on "**Search**".

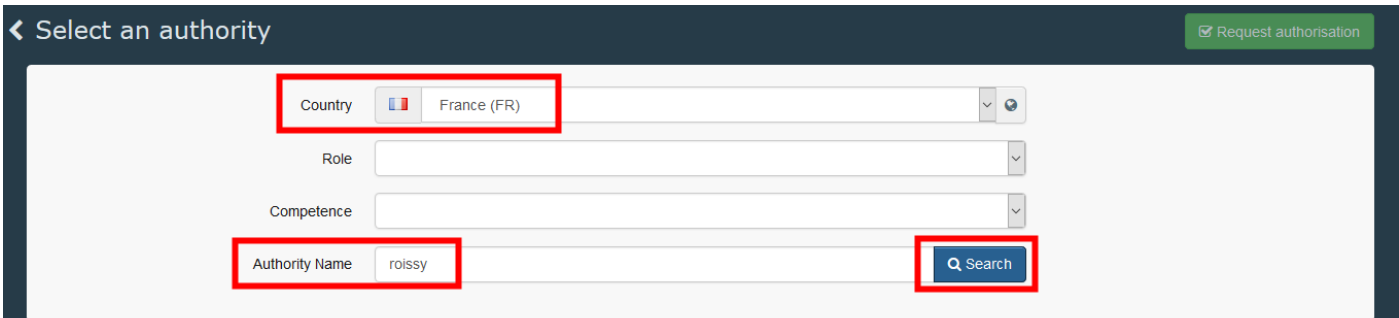

Select one or more authorities by ticking the small box on the right hand side.

**Note:** One Border Control Post (BCP) can have many competencies: plants (CHED-PP), food and feed (CHED-D), organic (COI), etc.

If you select the line with the wrong competence, you will not be able to access part II of the documents relevant to you.

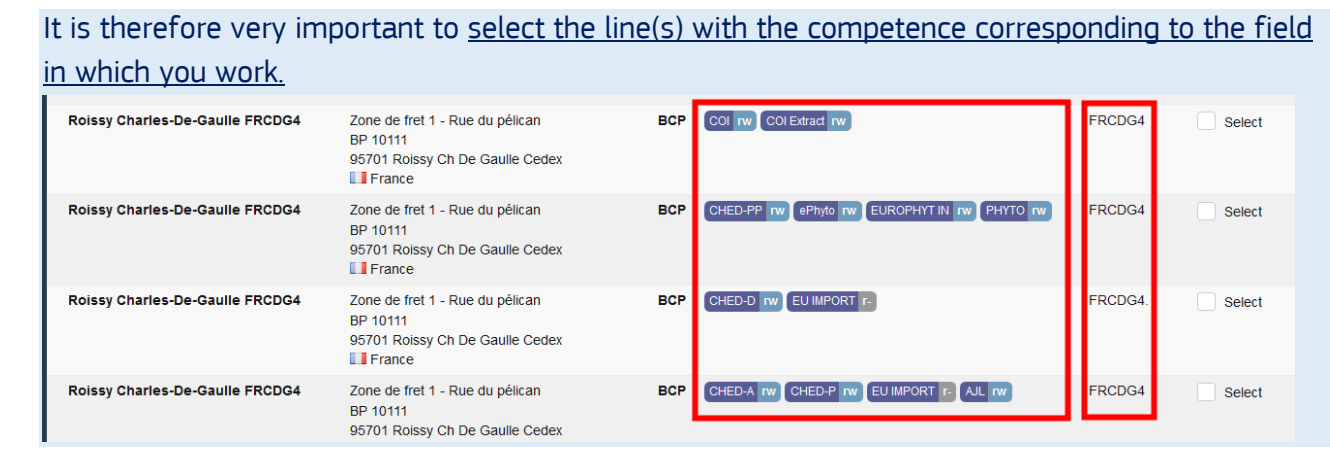

Please note that you can select as many competences as you need.

Once you have selected the authority, click on the green button "**Request authorisation**".

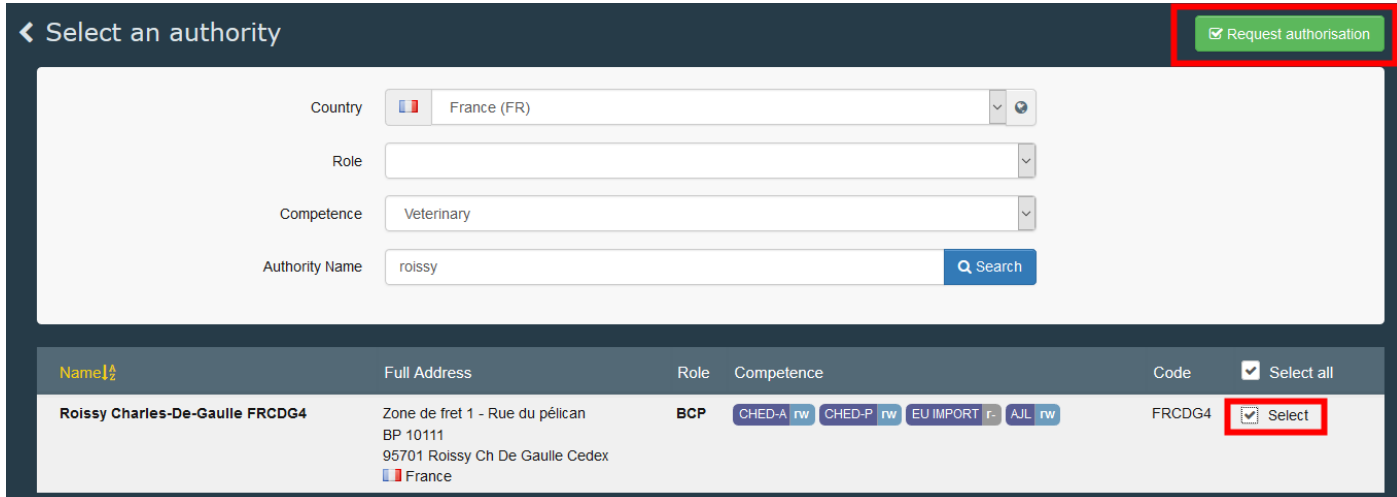

A pop-up window will appear and you have the option to send more information. Click on "**Send authorisation request**":

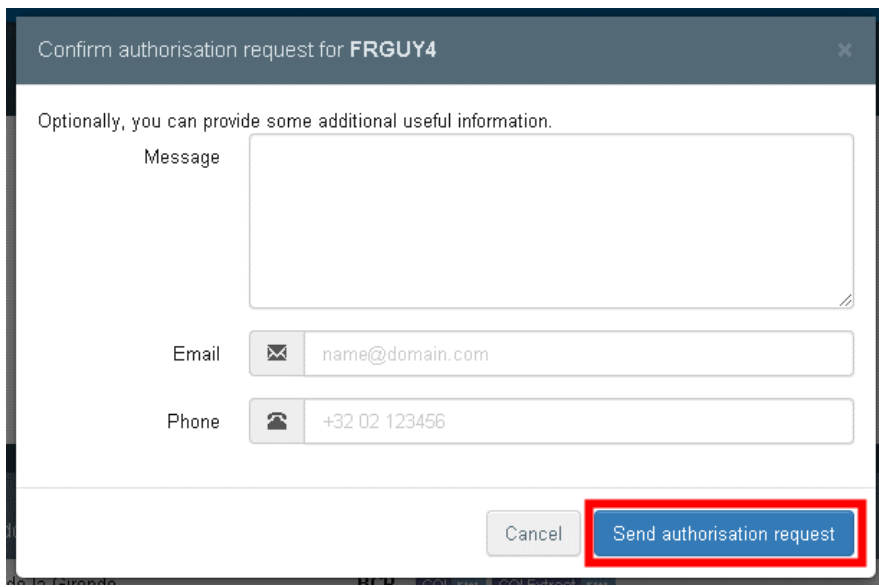

Once your request is sent, you will receive the following message on the **TRACES** homepage:

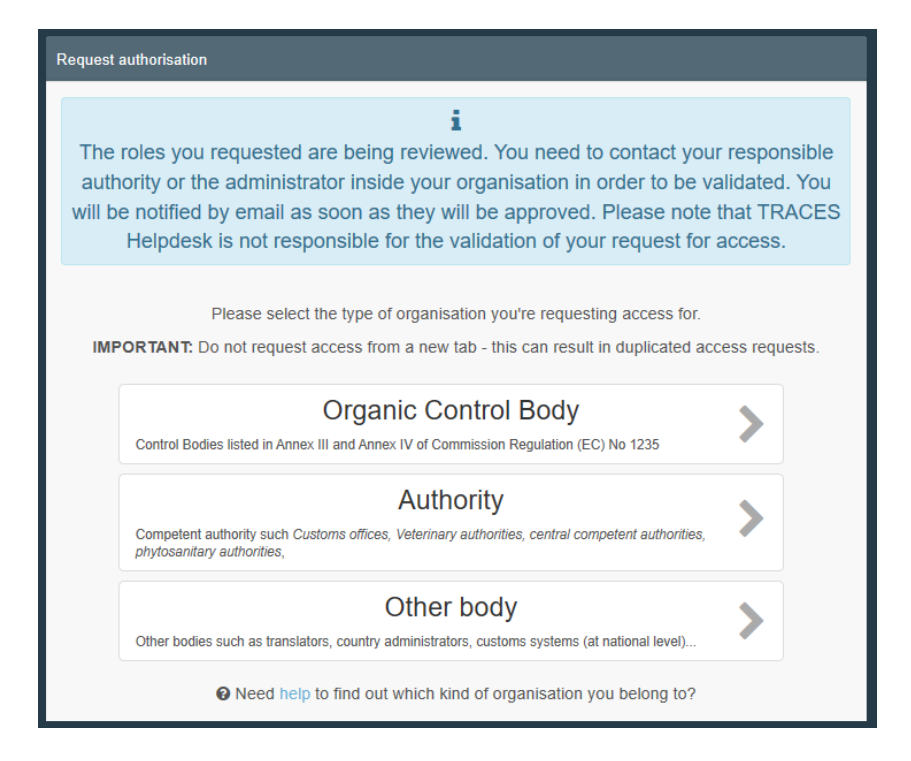

You will then be able to see the status 'requested' of your role at the bottom of the page.

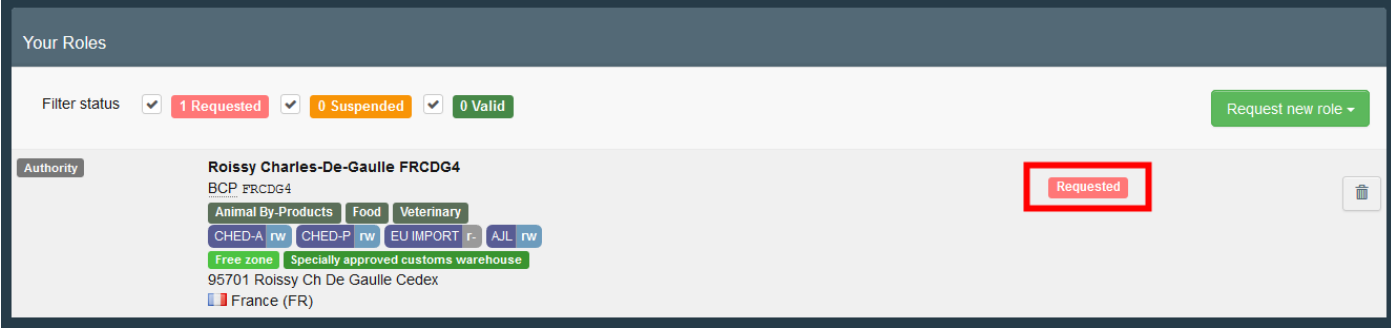

Once your role is valid, you will have access to TNT.

### <span id="page-22-0"></span>III. Validation workflow

- $\rightarrow$  As an authority LAU or BCP, you are responsible for the validation of
	- o Operator that are under your authority
	- o Roles of the users who wish to be linked to operators under your responsibility
- As a power user, you are responsible for the validation of your colleague(s) requesting a role within your operator or authority.
- As user of a superior authority CCA or RCA, you are in charge of the validation of users from subordinate authorities:
	- o Central competent authority users (CCA) can validate users from regional competent authorities (RCA), local authority units (LAU) and border control post (BCP) that are under their responsibility.
	- $\circ$  Regional competent authorities users (RCA) can validate users from local authority units (LAU) and border control post (BCP) that are under their responsibility.

#### <span id="page-22-1"></span>1. As an authority - I want to validate an operator

As a BCP or LAU user, you have the responsibility to validate the operators and user accounts that are under your authority.

In order to validate to validate an operator, click on the menu "**Actors**" and then click on "**Operators**":

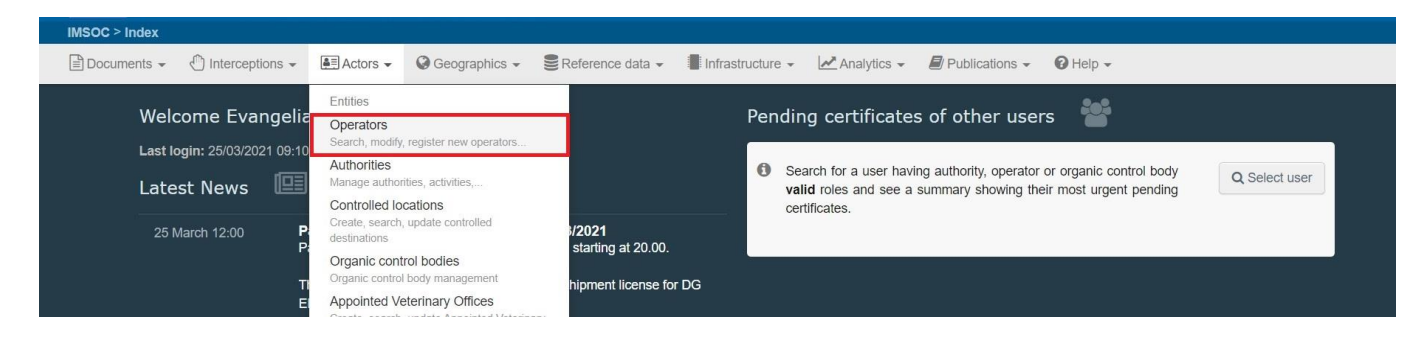

You have a few options to find the operators that are waiting for validation:

**→** By clicking in "**Operators to validate**": all the operators that are waiting for your validation will appear in the list below.

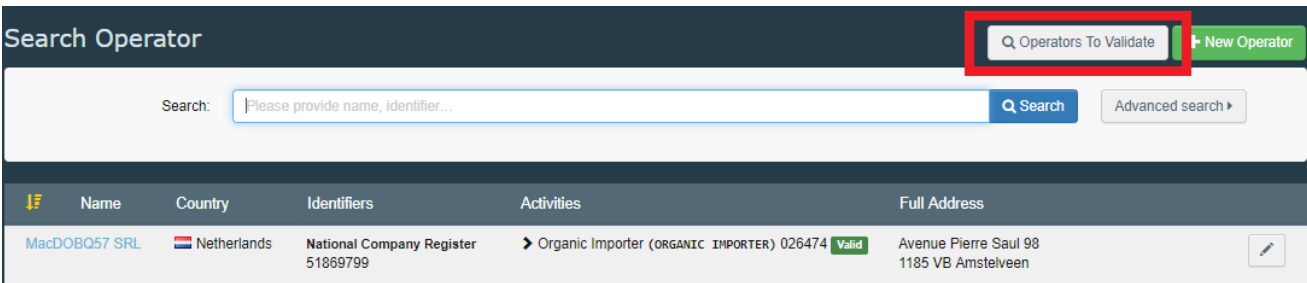

 $\rightarrow$  By using the search bar: you can type the name of the operator you are looking for in the search field and then click in "**Search**". The result of your search will appear below.

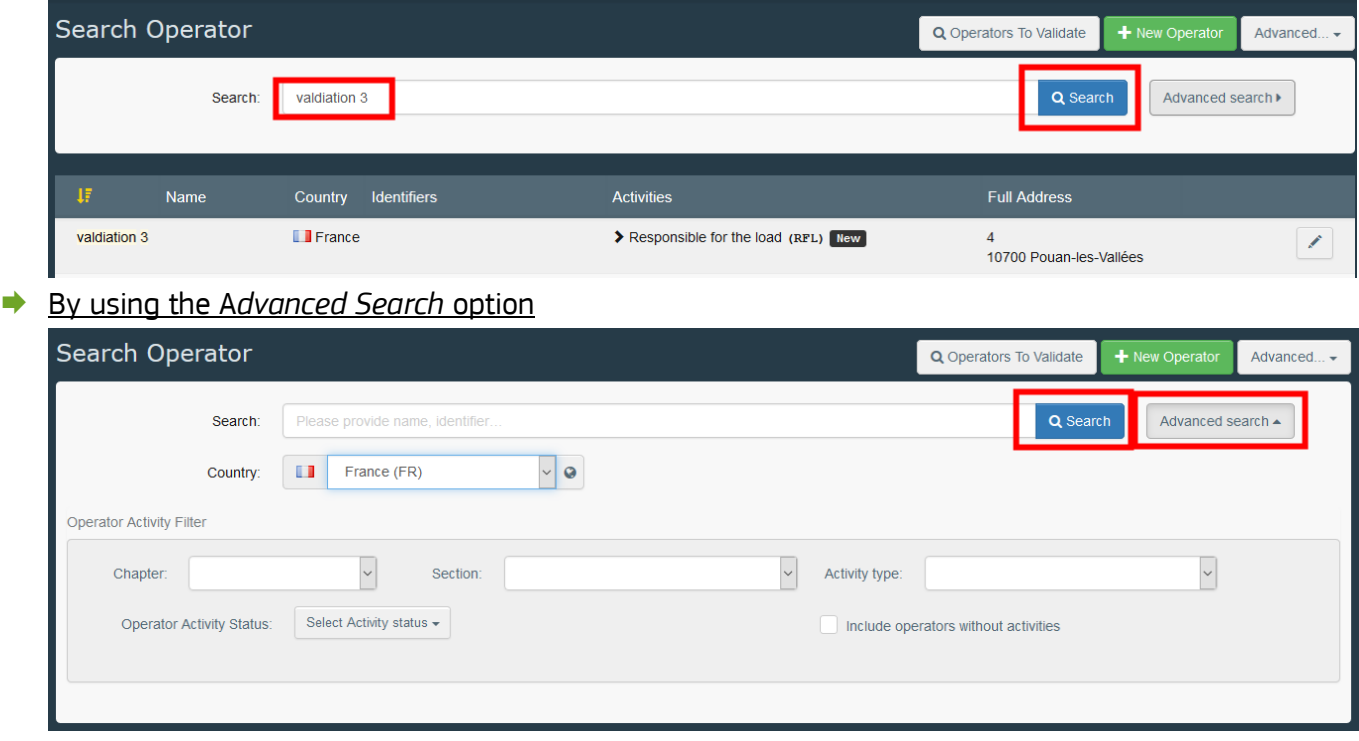

Once you find the operator you are looking for, click on its name or on the small pen icon to open its details.

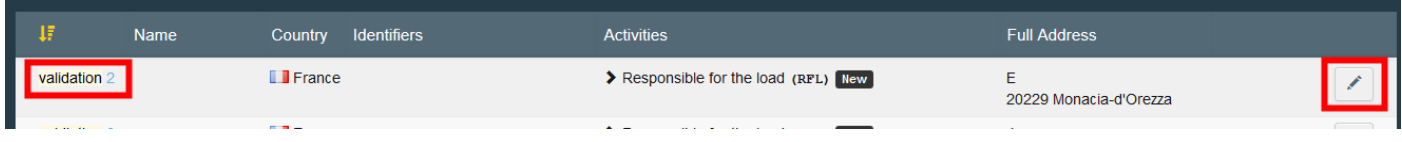

Once you open the operator, click on the check button  $(\sqrt{)}$  to validate the operator's activity in the right column. The activity that you have validated now has the status **Valid.** Do not forget to click on the "**Save"** button to save the changes. Once you saved the changes, a confirmation message will pop up.

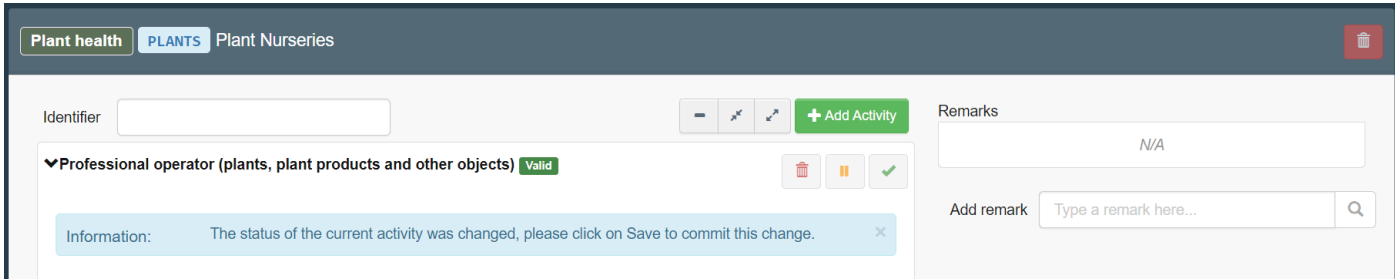

#### <span id="page-23-0"></span>2. As authority/power user - I want to validate the role of a user

**Note**: As power user you can only validate users who request a role to your operator/authority/control body for which you have the admin rights.

In order to validate the role of a user, click on "**Actors**" in the menu and then click on "**Users**":

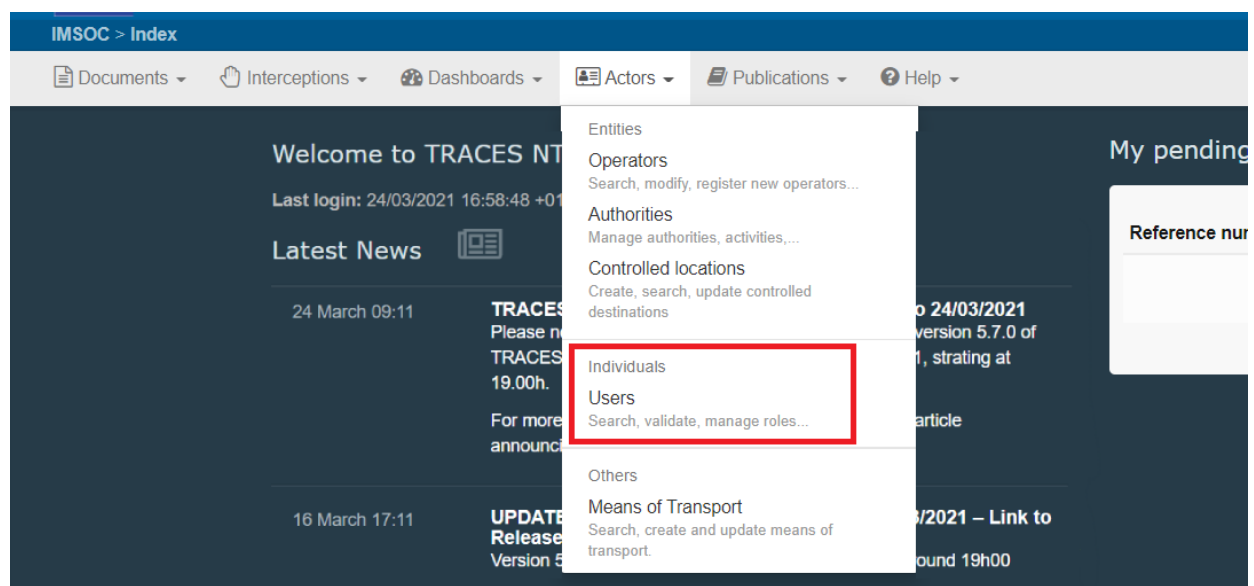

You have a few options to find the users that are waiting for the validation of his/her role:

- **→** By clicking in "**Search pending request**": all the users that are waiting for your validation will appear in the list below.
- $\rightarrow$  By using the search bar: type the name of the user you are looking for in the search field and then click in "**Search**". The result of your search will appear below.
- **► By using the Advanced Search option**

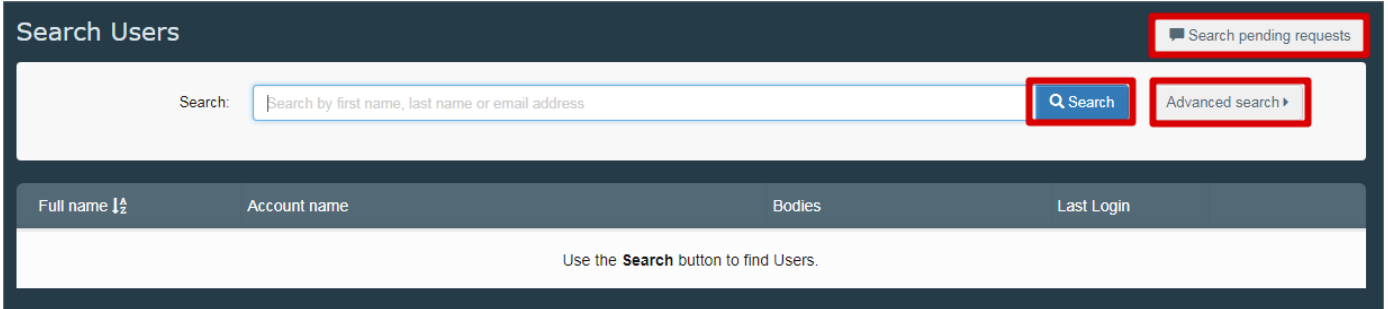

Once you find the user you are looking for, click on the user's name to open the details.

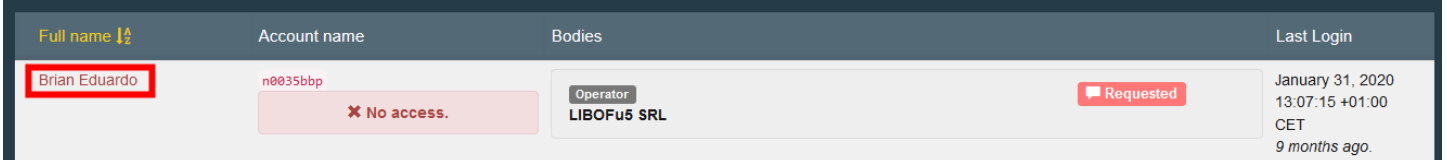

Click on the check button (√) to validate the relevant role requested, then click on "**Save**". The user that you just validated now has the status **Valid.** 

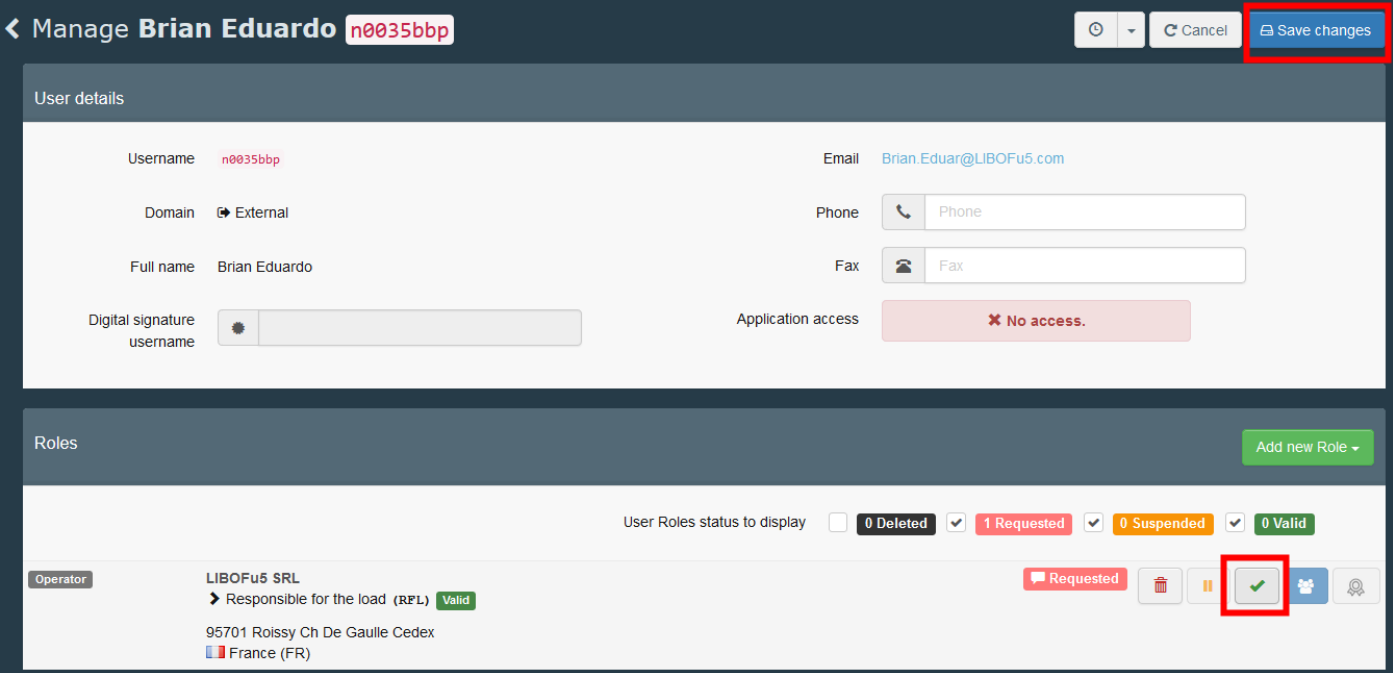

If you want this user to be a "**power user**" and enable him to validate his/her colleagues within his authority/operator/control body, activate the blue little person icon on the right, then click on "**Save**".

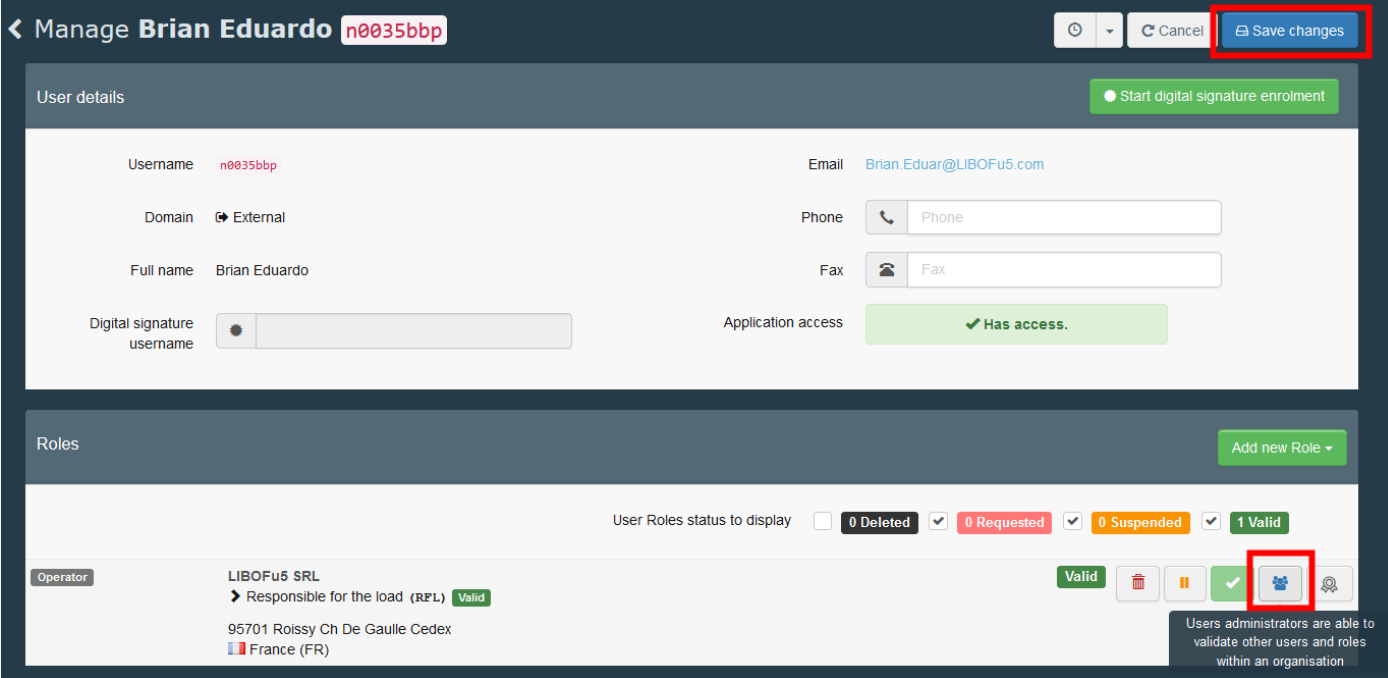

# <span id="page-26-0"></span>IV. Operator management

### <span id="page-26-1"></span>1. How to add an activity to an operator?

As a user, you can add a new activity to your operator. Click on your email address at the top right corner of the screen, then click on "**Edit my profile**".

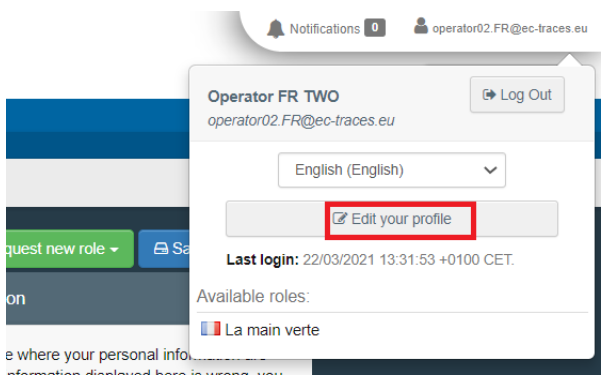

At the bottom of the page, click on your operator.

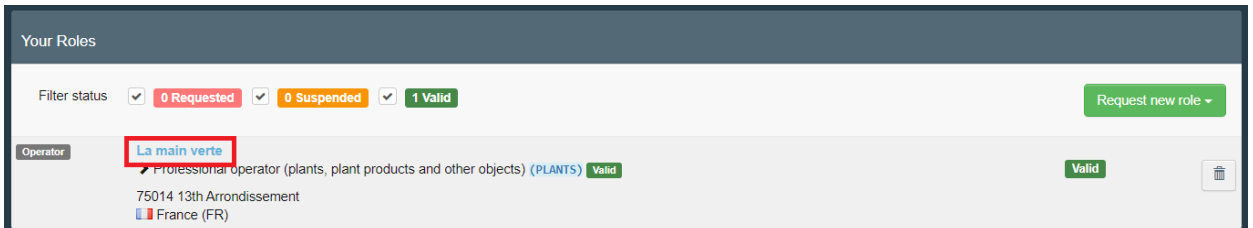

Then click on "**+ Add Activity Section".** A new board (in red in the image) will open on the bottom of the page, to fill the new activity details:

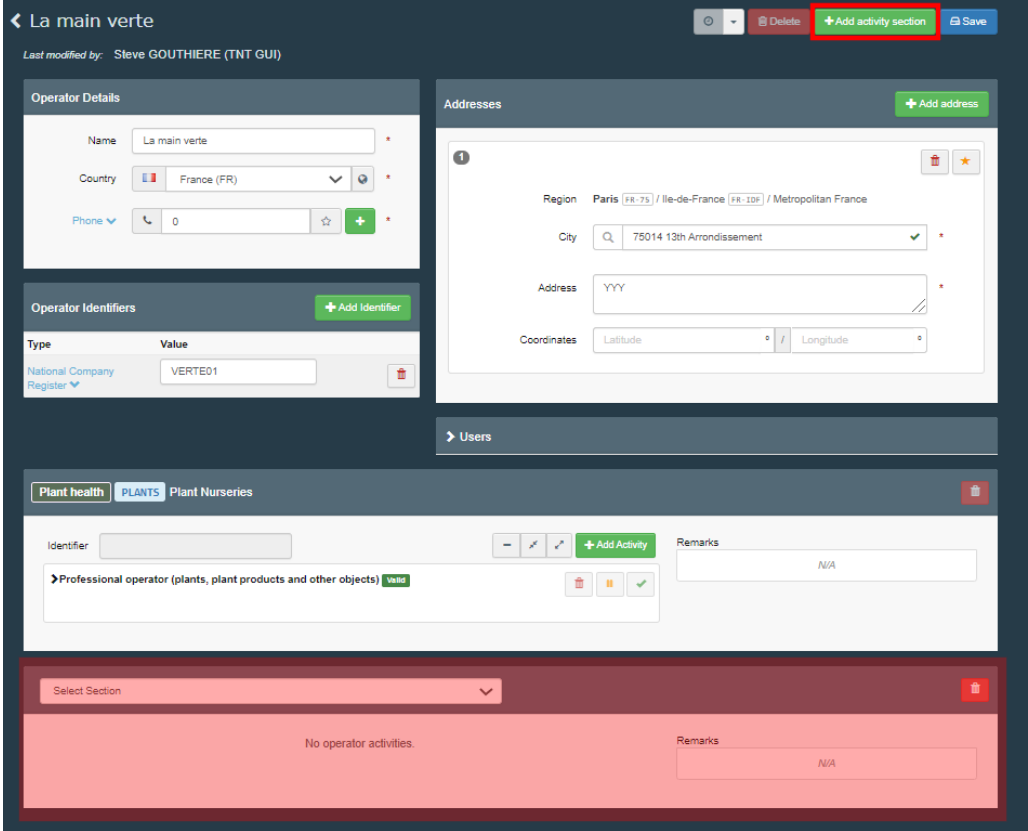

o If you add an activity "responsible for the load", please select "**Responsible for the load**" in both boxes "**Section**" and "**Activity**". If your operator has multiple addresses, choose the relevant one. Then assign a Responsible Authority by clicking on "**Search responsible authorities**".

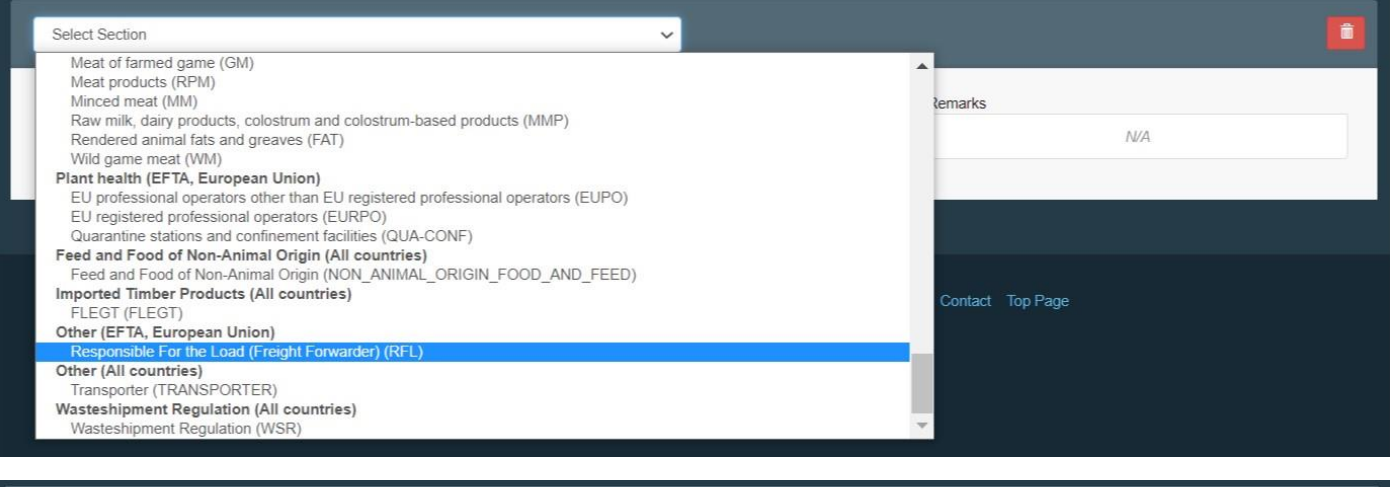

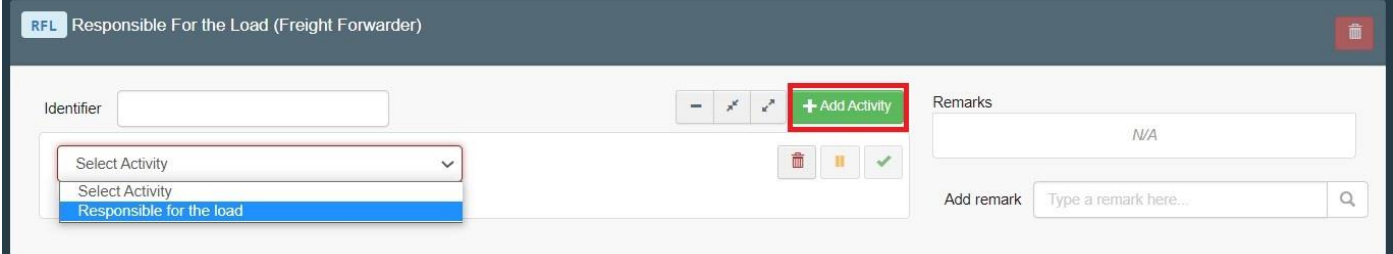

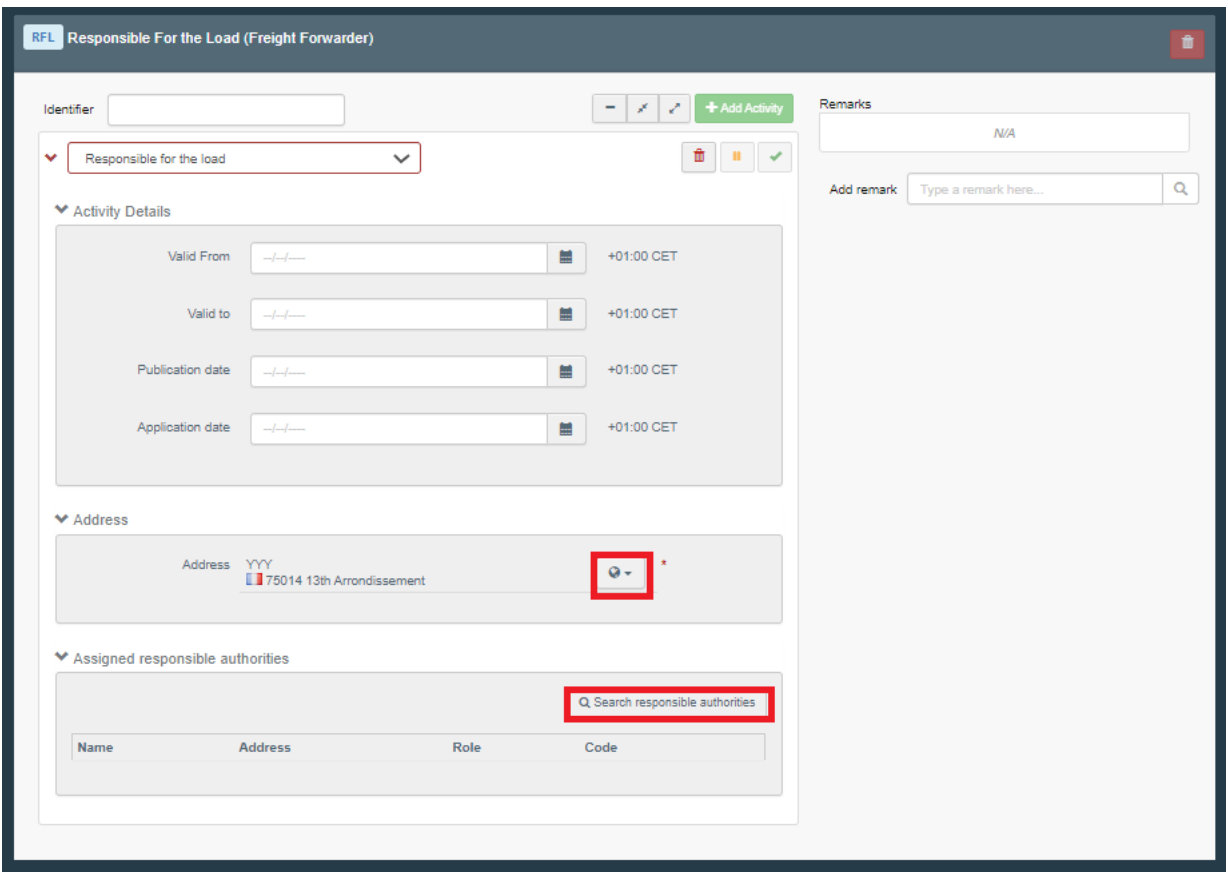

Search for the **BCP** you wish to assign to your operator by typing the name of the BCP. You can also click on the "**Advanced search**" button. We usually advise to assign the BCP with which you work the most. Click in "**Select**" to assign the BCP.

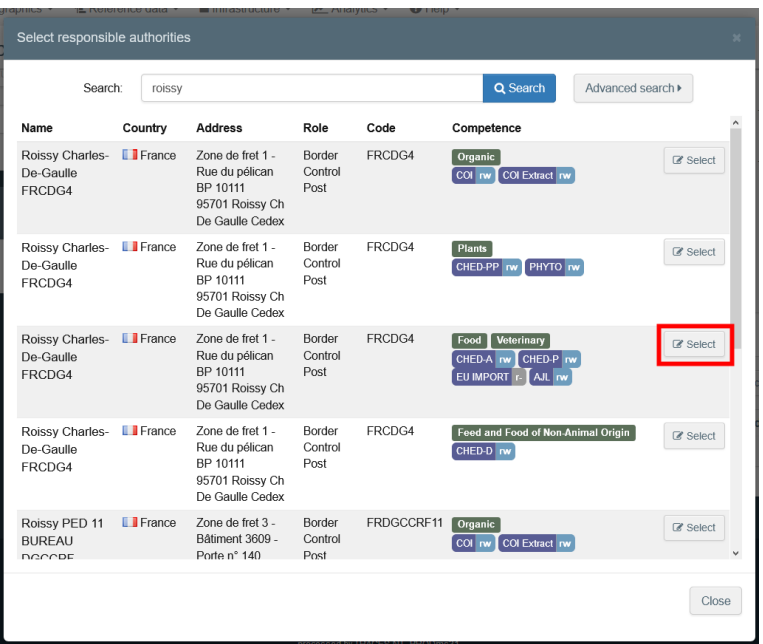

**Note:** The BCP that you assigned to your operator will be the one in charge of the **validation** of your operator only. You will still be able to work with all other BCPs.

Click on the button "**Save**" on the top right of the screen in order to submit your application. The activity has the status "**New**".

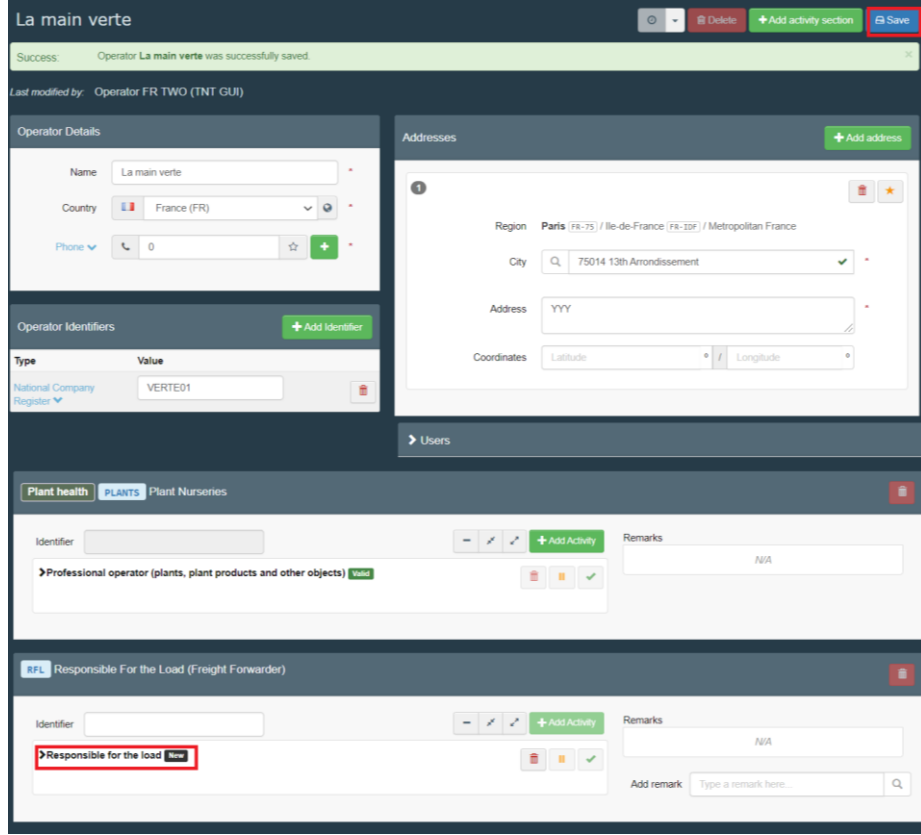

o If you add another activity (**NOT** responsible for the load), please select the corresponding section and activity in both boxes "**Section**" and "**Activity**". You can add multiple activities under the same "**Section"**. The competent authorities are automatically assigned.

**Note:** If you chose one of the "**organic**" sections, do not forget to add the control body. In the "control body/control authority" box, start typing the name of the control body and select it in the drop-down list or click on the "*Advanced*" button to look for it. Click on "**Select**". Click on the button "**Save**" on the top right of the screen in order to submit your application

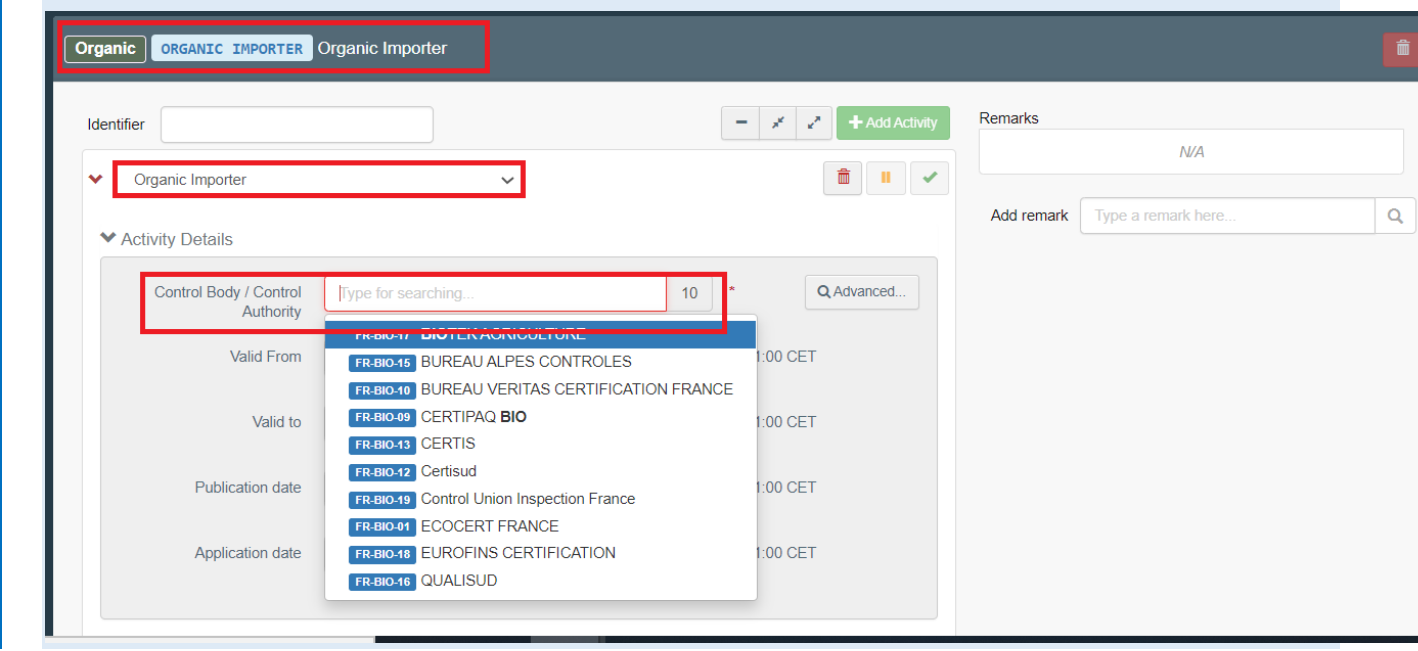

As an authority, you can add an activity to an operator. Look for the operator through the menu "**Actors**". Once you find it, click on it to open it. Then follow the procedure described above.

If the validation of the activity you just added is under your responsibility, the status of this activity will automatically have the status "**Valid**".

### <span id="page-29-0"></span>2. How to request an additional role?

Click on "**Edit my profile**" in the top right corner and then on "**Request a new role**".

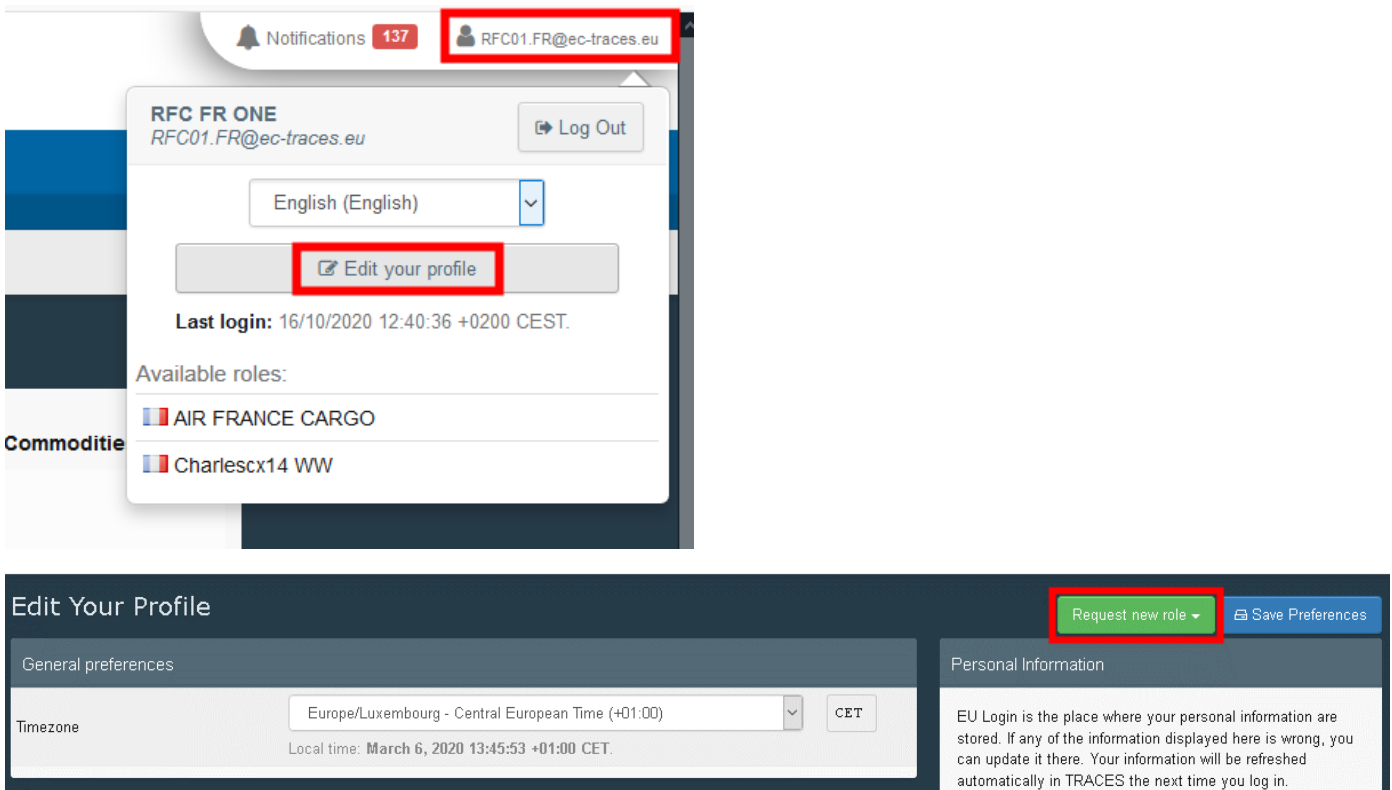

Select the role you wish to add and follow one of the procedures described in II.1 (operator), II.2 (authority) or II.3 (control body).

**Note**: If you already have a role within an operator, you will only have the option to request a new role as an operator.

#### <span id="page-30-0"></span>3. How to delete an operator?

Only competent authorities are able to delete operators. When an operator has several activities, the competent authority can only delete the activity that is under their responsibility and not the complete operator. Please see chapter 4 for details.

Notifications 0 Evangelia.TSIALA@ext.ec.europa.eu **IMSOC** TRACES ADIS EUROPHYT IRASFF  $\Box$  Documents  $\sim$  $\bigcirc$  Interceptions  $\star$  $A =$ Actors  $\star$ ⊙ Geographics – Seference data – illustructure – Manalytics – Develocations –  $\bigcirc$  Help  $\downarrow$ Entities 쑝 Welcome Evangelia Pending certificates of other users Operators Last Jogin: 25/03/2021 09:10 Authorities Search for a user having authority, operator or organic control body Q Select user Manage authorities, activities Latest News valid roles and see a summary showing their most urgent pending Controlled locations certificates earch, update controlled 25 March 12:00 1**/2021**<br>starting at 20.00. Organic control bodies ipment license for DG Appointed Veterinary Offices

Look for the operator through the menu "**Actors**" then "**Operators**".

Once you find it, click on it to open the details.

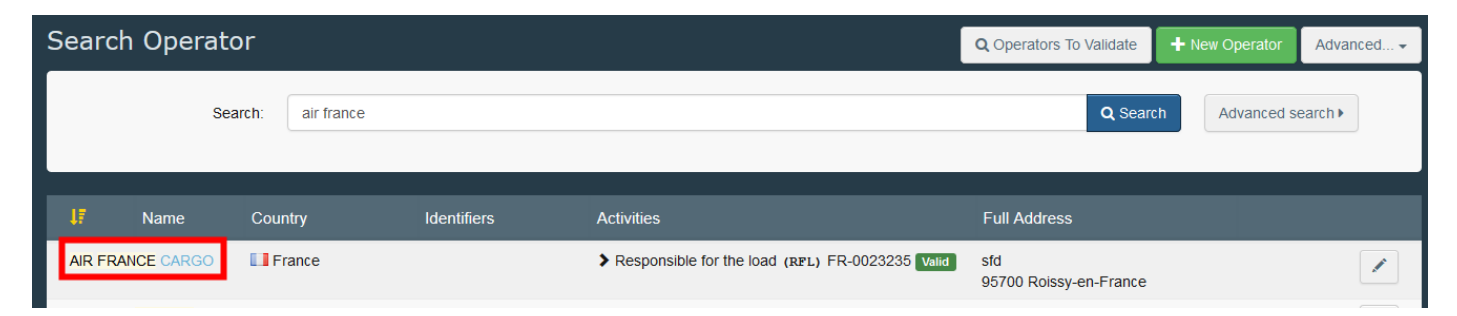

#### Click on the "**Delete**" button:

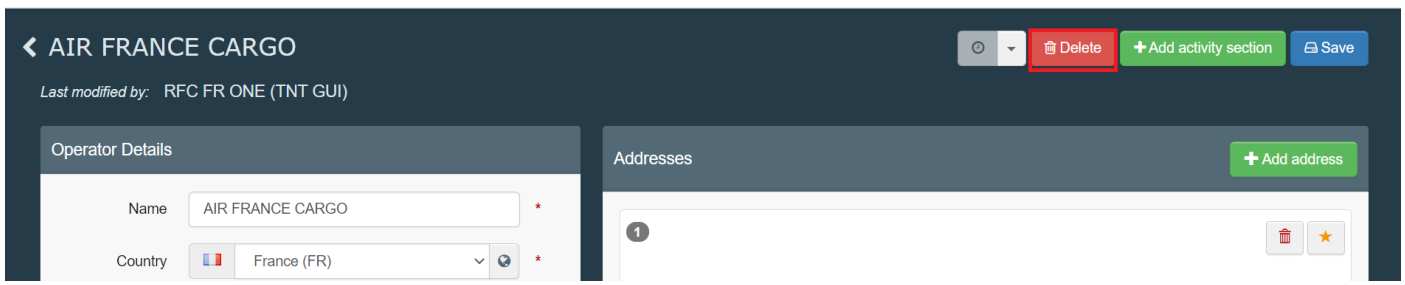

A pop-up window will appear: select one of the reasons for deleting and click on "**Proceed**" to save the change.

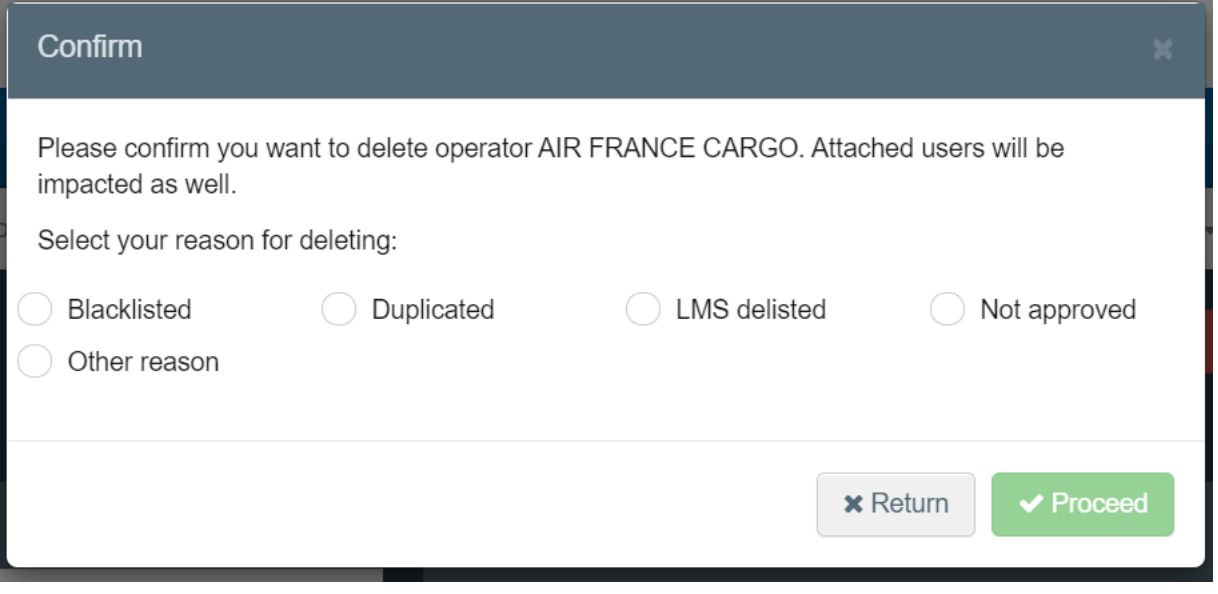

#### <span id="page-31-0"></span>4. How to delete the activity of an operator?

**Note**: Only competent authorities are able to delete the activity of an operator. They can only delete an activity that is under their responsibility.

Look for the operator through the menu.

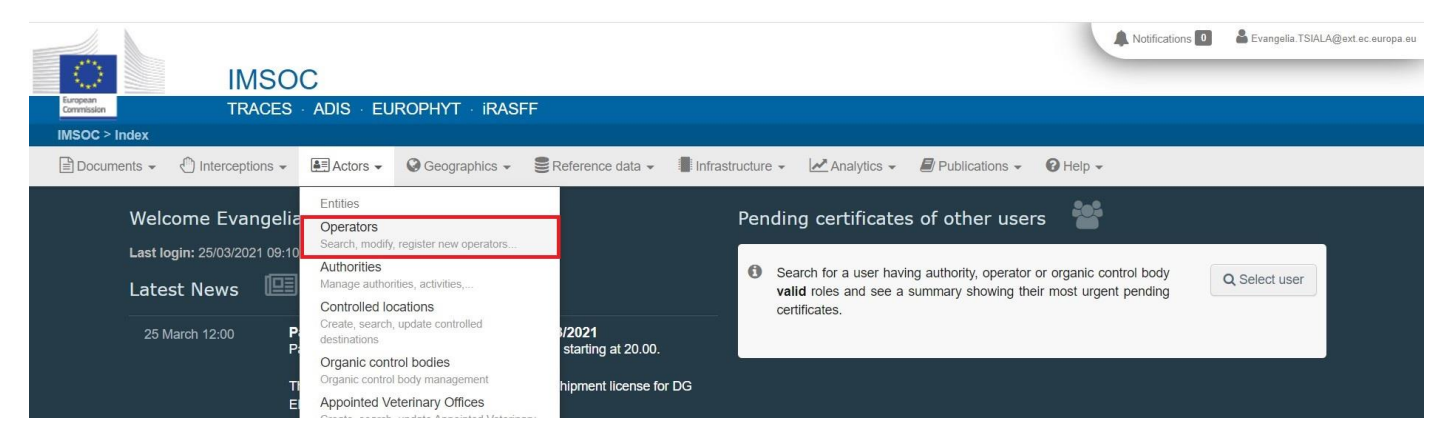

Once you find it, click on it to open the details.

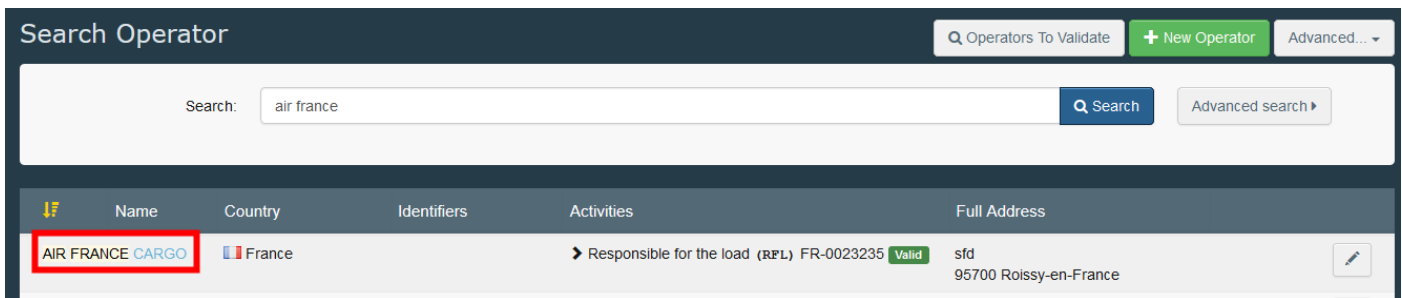

Click on the little bin icon next to the activity you wish to delete and click on the "**Save**" button.

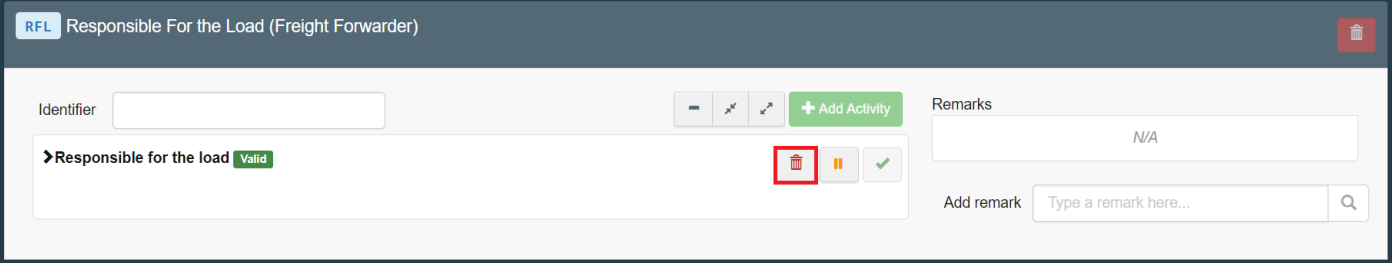

**Note**: when an operator has only one activity, you can only delete the complete operator and not the activity.

#### <span id="page-33-0"></span>5. How to delete my role?

Click on your email address at the top right corner of the screen and then on "**Edit my profile**".

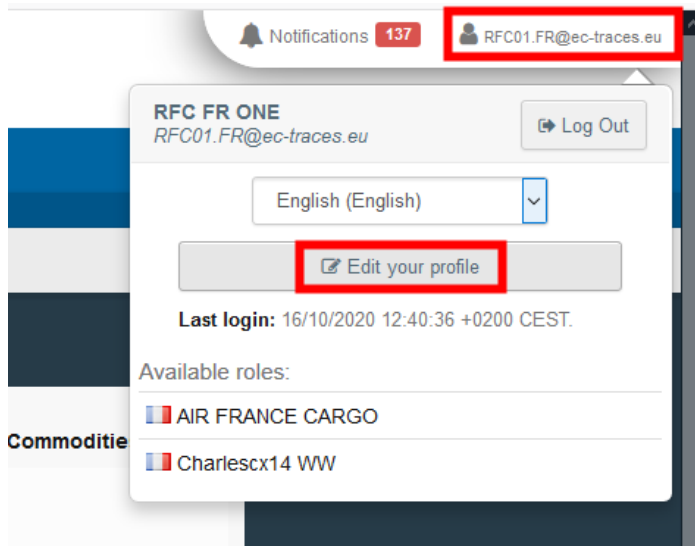

At the bottom of the page click on the little bin icon on the right of the role you want to remove.

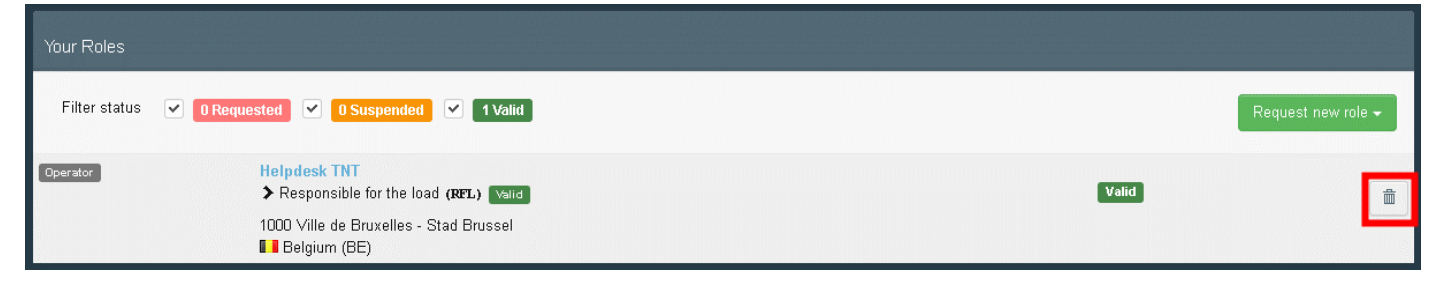

**Note**: When you only have one role and you delete it, you will automatically lose all access rights to the function on TRACES NT. In order to re-gain access, you need to request a new role, which will once again need to be validated by the authorized users.